## HUAWEI CLOUD Marketplace

# Seller Guide

 Issue
 01

 Date
 2021-01-13

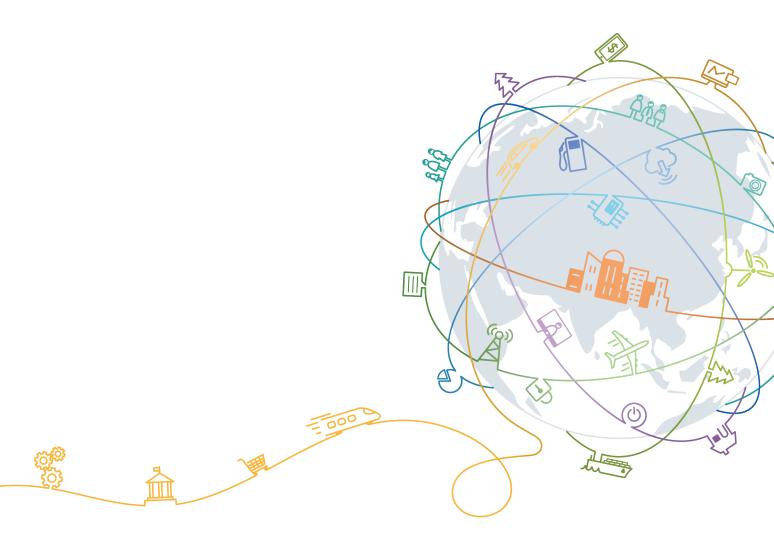

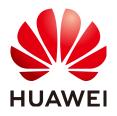

#### Copyright © Huawei Technologies Co., Ltd. 2021. All rights reserved.

No part of this document may be reproduced or transmitted in any form or by any means without prior written consent of Huawei Technologies Co., Ltd.

#### **Trademarks and Permissions**

NUAWEI and other Huawei trademarks are trademarks of Huawei Technologies Co., Ltd. All other trademarks and trade names mentioned in this document are the property of their respective holders.

#### Notice

The purchased products, services and features are stipulated by the contract made between Huawei and the customer. All or part of the products, services and features described in this document may not be within the purchase scope or the usage scope. Unless otherwise specified in the contract, all statements, information, and recommendations in this document are provided "AS IS" without warranties, guarantees or representations of any kind, either express or implied.

The information in this document is subject to change without notice. Every effort has been made in the preparation of this document to ensure accuracy of the contents, but all statements, information, and recommendations in this document do not constitute a warranty of any kind, express or implied.

## **Contents**

| 1 Seller Registration                                                                    | 1    |
|------------------------------------------------------------------------------------------|------|
| 1.1 Conditions for Registering with HUAWEI CLOUD Marketplace                             | 1    |
| 1.2 Registration Process                                                                 | 1    |
| 1.2.1 Overview                                                                           | 1    |
| 1.2.2 Registering an Account and Logging In                                              | 2    |
| 1.2.3 Applying for Registration                                                          | 2    |
| 1.2.4 Certifying Business Information                                                    | 5    |
| 1.2.5 HUAWEI CLOUD Marketplace Seller Agreement                                          | 8    |
| 2 Delivery Methods                                                                       | 9    |
| 2.1 Product Release Description                                                          | 9    |
| 2.2 Delivery Methods                                                                     | 13   |
| 2.3 Releasing Images                                                                     | 13   |
| 2.4 Creating Images                                                                      | 18   |
| 2.5 Releasing Consulting Services                                                        | 21   |
| 2.6 Releasing SaaS Products                                                              | 25   |
| 2.7 Releasing Multi-SKU Product Specifications                                           | 31   |
| 2.8 Enabling SaaS Product Access from the Marketplace                                    | 35   |
| 2.9 SaaS Product Security Vulnerability Scan Operation Guide and Security Specifications | 35   |
| 2.10 Debugging Application Access and Managing Cases for SaaS Products                   |      |
| 2.11 Releasing Licenses                                                                  | 42   |
| 3 Product Management                                                                     | 47   |
| 3.1 Releasing Products                                                                   | 47   |
| 3.2 Modifying Products                                                                   | 47   |
| 3.3 Upgrading Products                                                                   | 49   |
| 3.4 Hiding Products                                                                      | 54   |
| 3.5 Removing Products                                                                    | 55   |
| 3.6 Viewing Product Applications                                                         | 56   |
| 3.7 Managing Product Attributes                                                          | 57   |
| 4 Service Supervision                                                                    | . 59 |
| 4.1 Supervising Services of License Products                                             | 59   |
| 5 Transaction Management                                                                 | . 61 |
| 5.1 Querying Orders                                                                      |      |
|                                                                                          |      |

| 6 Settlement Rules                                                                                                    | <mark>63</mark>                                    |
|----------------------------------------------------------------------------------------------------|----------------------------------------------------|
| 6.1 Purpose                                                                                                    | 63                                                 |
| 6.2 Description                                                                                                    | 63                                                 |
| 6.3 Settlement Procedure                                                                                                    | 64                                                 |
| 6.4 Settlement Rules                                                                                                    | 65                                                 |
| 6.5 Order and Transaction Settlement Mechanism                                                                                                    | 66                                                 |
| 7 Bill Management                                                                                                    | 68                                                 |
| 7.1 Bill Description                                                                                                    |                                                    |
| 7.2 Reconciliation Process                                                                                                    | 68                                                 |
| 7.3 Confirming Bills                                                                                                    | 69                                                 |
| 7.4 Exporting Bills                                                                                                    | 69                                                 |
| 7.5 Exporting Bill Details                                                                                                    | 70                                                 |
| 8 Invoice Management                                                                                                    | 72                                                 |
| o involce managementation                                                                                                    |                                                    |
|                                                                                                    |                                                    |
| <ul><li>9 FAQs.</li><li>9.1 What Are the Conditions for Registering with HUAWEI CLOUD Marketplace?</li></ul>                                                                                                    | 75                                                 |
| 9 FAQs                                                                                                    | <b>75</b><br>75                                    |
| <ul><li>9 FAQs.</li><li>9.1 What Are the Conditions for Registering with HUAWEI CLOUD Marketplace?</li></ul>                                                                                                    | <b>75</b><br>75<br>76                              |
| <ul><li>9 FAQs.</li><li>9.1 What Are the Conditions for Registering with HUAWEI CLOUD Marketplace?</li><li>9.2 What Enterprise Certificates Are Needed for the Registration?</li></ul>                                                                            | <b>75</b><br>75<br>76<br>76                        |
| <ul> <li>9 FAQs</li> <li>9.1 What Are the Conditions for Registering with HUAWEI CLOUD Marketplace?</li> <li>9.2 What Enterprise Certificates Are Needed for the Registration?</li> <li>9.3 Can an Individual User Become a Seller on the Marketplace?</li> </ul> | <b> 75</b><br>75<br>76<br>76<br>76                 |
| <ul> <li>9 FAQs.</li> <li>9.1 What Are the Conditions for Registering with HUAWEI CLOUD Marketplace?</li></ul>                                                                                                    | <b>75</b><br>76<br>76<br>76<br>76<br>76            |
| <ul> <li>9 FAQs.</li> <li>9.1 What Are the Conditions for Registering with HUAWEI CLOUD Marketplace?</li></ul>                                                                                                    | <b>75</b><br>76<br>76<br>76<br>76<br>76            |
| <ul> <li>9 FAQs.</li> <li>9.1 What Are the Conditions for Registering with HUAWEI CLOUD Marketplace?</li></ul>                                                                                                    | 75<br>76<br>76<br>76<br>76<br>76<br>76<br>76       |
| <ul> <li>9 FAQs.</li> <li>9.1 What Are the Conditions for Registering with HUAWEI CLOUD Marketplace?</li></ul>                                                                                                    | 75<br>76<br>76<br>76<br>76<br>76<br>76<br>76       |
| <ul> <li>9 FAQs.</li> <li>9.1 What Are the Conditions for Registering with HUAWEI CLOUD Marketplace?</li></ul>                                                                                                    | 75<br>76<br>76<br>76<br>76<br>76<br>76<br>76<br>77 |

# Seller Registration

1.1 Conditions for Registering with HUAWEI CLOUD Marketplace

**1.2 Registration Process** 

# 1.1 Conditions for Registering with HUAWEI CLOUD Marketplace

To become a seller on HUAWEI CLOUD Marketplace, your company must meet the following requirements:

- 1. The company has been established for at least one year, complies with relevant laws and regulations, and has formal corporate qualifications.
- 2. The company has professional technical support and after-sales teams that can provide at least eight hours of online customer service for five days a week based on the time zone where product services are purchased.
- 3. The company has at least two salespersons, one for pre-sales and the other for after-sales.
- 4. The company has valid software copyright certificates or sales license certificates.
- 5. The company accepts and signs the HUAWEI CLOUD Marketplace Seller Agreement, and carries out business cooperation according to the terms and conditions specified in the agreement.
- 6. The company accepts other related protocols and management regulations of HUAWEI CLOUD.

## **1.2 Registration Process**

## 1.2.1 Overview

The following figure shows an overall registration process for becoming a seller on the Marketplace:

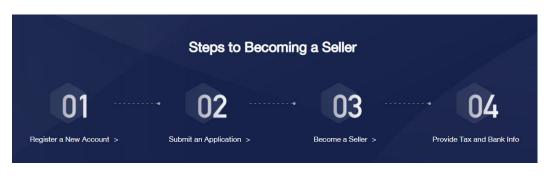

D NOTE

After your application for registering with the Marketplace is approved, you need to provide your business, bank, and tax information for certification. The settlement can be performed only after your business information is certified. For details, see **1.2.4 Certifying Business Information**.

## 1.2.2 Registering an Account and Logging In

#### Procedure

Step 1 Register a HUAWEI CLOUD account.

For details about how to register a HUAWEI CLOUD account, see **Account Registration Process**.

#### **NOTE**

- When registering a HUAWEI CLOUD account, select the country or region where your company is located as the registration address. If you cannot find your country or region in the country/region drop-down list, HUAWEI CLOUD services are not available there.
- The company name used in registering with your HUAWEI CLOUD account must be the same as the business entity name, bank account name, and invoicing entity name.

#### Step 2 Log in to HUAWEI CLOUD Marketplace.

- 1. Go to the HUAWEI CLOUD Marketplace home page.
- 2. Click Log In in the upper right corner to go to the login page.
- 3. Enter a HUAWEI CLOUD account and password, and click Log In.

----End

## 1.2.3 Applying for Registration

To be a HUAWEI CLOUD Marketplace seller, your account must meet the following conditions:

- A HUAWEI CLOUD account
- An enterprise account
- Not joined the HUAWEI CLOUD solution partner program
- Not an Identity and Access Management (IAM) account
- Not registered with the HUAWEI CLOUD Marketplace

#### Procedure

- Step 1 Log in to the HUAWEI CLOUD Marketplace homepage.
- **Step 2** Click **Sell in Marketplace** in the upper right corner of the page.
- **Step 3** Click **Sign Up as a Seller** on the page that is displayed.

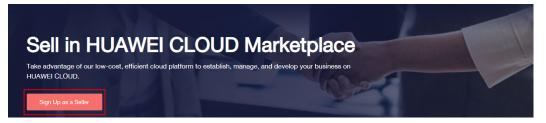

**Step 4** Fill in the information as required.

| Basic Information     | * Display Name           |                                                                           |         |
|-----------------------|--------------------------|---------------------------------------------------------------------------|---------|
|                       | * Website                |                                                                           |         |
|                       | * Company Logo           | W HUAWEI                                                                  |         |
|                       | * Business Term          | 1-3 years 👻                                                               |         |
|                       | * Number of Employees    | < 50 🗸                                                                    |         |
|                       | Registered Capital (USD) |                                                                           |         |
| Contact Information ⑦ | * Name                   | -                                                                         |         |
|                       | * Phone Number           |                                                                           |         |
|                       | * Registered Address     |                                                                           |         |
|                       |                          | ·                                                                         |         |
|                       |                          |                                                                           |         |
|                       |                          |                                                                           |         |
| Customer Service ⑦    | Phone Number             | Area code 👻 Phone number                                                  |         |
|                       | ★ Email Address          |                                                                           |         |
| Other Information     | * Business License       | Scanned copy of business license                                          | Upload  |
|                       |                          | Maximum file size: 5 MB<br>Supported file types: BMP, JPG, JPEG, PNG, PDF |         |
|                       | * Company Introduction   |                                                                           |         |
|                       |                          |                                                                           | 88/1000 |

- Website
- Ensure that your company website supports English and can be visited.
- Company Logo

Ensure that your company logo is completely and clearly displayed in the preview area.

- Registered Address
- By default, the registration address of your HUAWEI CLOUD account is used.
- Email Address

Ensure that your email address is valid. If customers purchasing your products cannot contact your company or they do not receive any reply from you after sending emails for multiple times, the Marketplace will remove your products from the catalog.

## **Step 5** Confirm the information, select I have read and agree with the terms in HUAWEI CLOUD Marketplace Seller Agreement, and click Submit.

The application will be reviewed within three working days. The review results will be sent to the email address and the mobile number (if any) bound to your HUAWEI CLOUD account.

**NOTE** 

- A company entity can only be used to register with the Marketplace once.
- The company entity of a registered seller cannot be changed. If you change your company entity, you have to register a new account and submit a new application to register with the Marketplace.

----End

#### Follow-up Operations

• After you become a seller, you can perform the following operations to update the seller information:

Log in to the Seller Console, choose Seller Information in the navigation pane

on the left, and click  $\blacksquare$  to modify basic information.

The modified information will be reviewed. The review results will be sent to the email address and the mobile number (if any) bound to your HUAWEI CLOUD account.

• To change your company name, go to the My Account page.

#### NOTICE

- The company name must be the same as that in the business license.
- After changing the company name on the My Account page, go back to the Seller Console > Seller Information page, change the company name, and submit the modified information for approval.

### **1.2.4 Certifying Business Information**

After your application for registering with the Marketplace is approved, you need to initiate the business information certification. The settlement can be performed only after your business information is certified.

Sellers shall provide their tax and bank information for settlement, including the bank account and tax rate. If the information is missing or inaccurate, HUAWEI CLOUD cannot generate bills for settlement.

#### Procedure

- **Step 1** Go to the **Seller Console**.
- Step 2 In the navigation pane, choose Seller Management > Tax and Bank Info to access the Tax and Bank Info page.

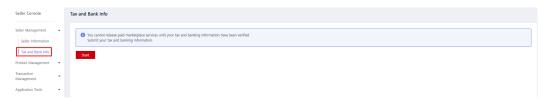

**Step 3** Click **Start** to access the page for entering business information.

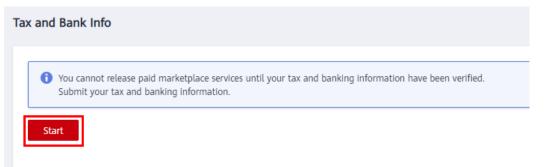

Step 4 Enter the basic information, tax information, and financial contact information of your company. Select I have read and agree to the Privacy Statement of Business Information Qualification, and click Next.

| Basic Information                                              |                       |                                                                           |
|----------------------------------------------------------------|-----------------------|---------------------------------------------------------------------------|
| * Company Name:                                                | Test Marketplace      |                                                                           |
| * Registration Country/Region:                                 | Hong Kong SAR China 👻 |                                                                           |
| * State/Province:                                              | Select                |                                                                           |
| * City:                                                        | Select                |                                                                           |
| * Address:                                                     | test                  |                                                                           |
| Financial Contact Information Fill in your company's financial |                       | nunicate with him or her about problems with invoice or bank information. |
| * Last Name:                                                   |                       |                                                                           |
| * First Name:                                                  |                       |                                                                           |
| * Mobile Number:                                               | +852(Hong Kong SAR, 👻 |                                                                           |
| * Email:                                                       |                       |                                                                           |
|                                                                | Next Cancel           |                                                                           |

#### **NOTE**

You only need to select I have read and agree to the Privacy Statement of Business Information Qualification in the first certification.

**Step 5** Fill in the bank information and click **Next**.

| Bank Information                                  |                                                  |        |                                                                                         |
|---------------------------------------------------|--------------------------------------------------|--------|-----------------------------------------------------------------------------------------|
| * Bank Country/Region:                            | Hong Kong SAR China (HK)                         | •      |                                                                                         |
| * Bank Name:                                      | Select the bank.                                 |        | Enter the bank name if it is not on the list. Enter the name if it is not on the list.  |
| * Branch Name:                                    | Select the branch.                               |        | Enter the branch name if it is not on the list. Enter the name if it is not on the list |
| * Bank Account:                                   | Test Marketplace                                 |        | The bank account must be consistent with the company name.                              |
| * Bank Account Number:                            |                                                  |        |                                                                                         |
| Intermediary Bank<br>If an intermediary bank is r | equired to facilitate international transfer and | settle | ement of funds, enter the intermediary bank information.                                |
| Bank Name:                                        |                                                  |        |                                                                                         |
| SWIFT Code :                                      |                                                  |        |                                                                                         |
| Bank Account Number:                              |                                                  |        |                                                                                         |
|                                                   | Previous Next Cancel                             |        |                                                                                         |

- **Bank Country/Region** must be the same as the country or region where the company is registered.
- The bank account must be able to receive US dollars, and the bank account name must be the same as the company name.

#### Step 6 Complete the associated supplier survey, and click Submit.

| Do personnel (including investors and employees) of your company involve Huawei employees (including current Huawei employees and their major relatives and former Huawei employees)? |
|----------------------------------------------------------------------------------------------------|
| Ves No                                                                                                    |
| Select the check box and provide the details if any statement is true to your company.                                                                                                |
| 1. A current Huawei employee is an investor of your company.                                                                                                    |
| 2. A current Huawei employee holds a part-time position in your company.                                                                                                    |
| 3. A current Huawei employee's close relative is a major investor of your company.                                                                                                    |
| 4. A current Huawei employee's close relative holds a position in your company.                                                                                                    |
| 5. A former Huawei employee is an investor of your company or holds a position in your company.                                                                                       |
| Previous Submit Cancel                                                                                                    |

#### Step 7 In the displayed Information dialog box, click OK.

After submitting the information, wait for the review.

#### **NOTE**

- Your business information will be reviewed within one business day. Once approved, the certification is completed.
- After the certification, you will receive an email and an SMS notification. If your certification request is rejected, you can view the reason, modify the business information, and submit a new certification request.
- If the certification fails, send an email with screenshots and description to the **partner@huaweicloud.com** to contact the operations manager of the Marketplace for support.
- If the information fails certification for three consecutive times, you are not allowed to submit the certification request again. To perform the certification again, **submit a service ticket**.

----End

## **1.2.5 HUAWEI CLOUD Marketplace Seller Agreement**

Your use of the HUAWEI CLOUD Marketplace is subject to the **HUAWEI CLOUD Marketplace Seller Agreement**. HUAWEI CLOUD reserves the right to take actions upon any violations against the terms.

# **2** Delivery Methods

- 2.1 Product Release Description
- 2.2 Delivery Methods
- 2.3 Releasing Images
- 2.4 Creating Images
- 2.5 Releasing Consulting Services
- 2.6 Releasing SaaS Products
- 2.7 Releasing Multi-SKU Product Specifications
- 2.8 Enabling SaaS Product Access from the Marketplace
- 2.9 SaaS Product Security Vulnerability Scan Operation Guide and Security Specifications
- 2.10 Debugging Application Access and Managing Cases for SaaS Products
- 2.11 Releasing Licenses

## 2.1 Product Release Description

Adhere to the descriptions in this section to release your products on the Marketplace. Huawei will review your products based on the following requirements.

Your requests for releasing or modifying products in the Marketplace will be reviewed within three business days.

 Table 2-1 describes the product release parameters on HUAWEI CLOUD

 Marketplace.

| Table 2-1 | Product release | description |
|-----------|-----------------|-------------|
|-----------|-----------------|-------------|

| ltem               | Description                                                                                                    |
|--------------------|----------------------------------------------------------------------------------------------------|
| Delivery<br>Method | Select a delivery method, which can be an image, software as a service (SaaS), consulting service, or license. For details about each delivery method, see <b>2.2 Delivery Methods</b> .                                                   |
| Product<br>Name    | • The product name must accurately denote the product content. If software is involved, the software name must be the same as that in the software copyright certificate.                                                                  |
|                    | • The product must be named in compliance with standard naming conventions in the industry. Spelling mistakes are not allowed. For example, "wordpress" cannot be misspelled as "wordpess".                                                |
|                    | • The product name must not exaggerate functions or imply an extended scope of usage. Products cannot be directly used in the name of HUAWEI CLOUD. For example, a name similar to HUAWEI CLOUD XXX Solution is not allowed.               |
|                    | • The product name must not contain or convey product price, versions, phone numbers, or other descriptive information.                                                                                                    |
| Version            | The product version must be named in compliance with<br>standard version naming conventions, for example, "V1.0" or<br>"V2.0". They cannot be named using a non-standard format,<br>such as "v0.1", "First Version", or "Initial Version". |
| Logo               | • Logos must be PNG files, must be 120 x 120 pixels, and cannot exceed 5 MB.                                                                                                    |
|                    | • You are advised to upload your rectangle-shaped logo. If you want to use your square-shaped logo, ensure that the logo shape of your choice is perfectly fit into the box.                                                               |
|                    | • Ensure that the uploaded logo is properly designed. Do not use screenshots of product introduction as the logo.                                                                                                    |
|                    | • Ensure that the uploaded logo is clearly visible. Any incomplete, deformed, or blurry image will not be approved.                                                                                                    |
|                    | • You are advised to use PNG images with a transparent background. If your logo has a background, resize the canvas to 120 x 120 pixels and set 4-pixel rounded corners.                                                                   |
|                    | • Do not modify the extension of the logo file, for example, changing .png to .jpg. Otherwise, the logo file will fail to be uploaded.                                                                                                    |
|                    | <ul> <li>If the logo image is too large, you can compress it at tinypng.com.</li> </ul>                                                                                                    |
| Overview           | Provide a brief introduction of your product. The product<br>overview is displayed on the Marketplace Categories and the<br>product details page.                                                                                          |

| ltem                             | Description                                                                                                    |
|----------------------------------|----------------------------------------------------------------------------------------------------|
| Description                      | • Provide details about your product, including core functions and services.                                                                                                    |
|                                  | • The product description must contain at least 1000 characters. Ensure consistent usage of fonts, and keep the layout standardized, neat, and user-friendly.                                                                                                    |
|                                  | • Do not include images and links redirecting to non-HUAWEI CLOUD websites.                                                                                                    |
|                                  | • Do not advise customers to obtain commercial information otherwise, for example, "To submit a commercial application or for pricing details, contact xxx."                                                                                                    |
|                                  | Do not use the information about competitors.                                                                                                    |
| Highlights                       | A maximum of five highlights can be added.                                                                                                    |
| Customer<br>Case                 | If a customer case is provided, describe it in detail rather than<br>enter only a case name.                                                                                                    |
| End User<br>License<br>Agreement | • Upload a complete End User License Agreement (EULA). The EULA is an agreement entered into between you and customers. It takes effect when customers select it during order placement.                                                                                                    |
|                                  | • The name, definition, billing, and other details of the product defined in the EULA must be consistent with the product details.                                                                                                    |
|                                  | • The EULA is an online agreement that takes effect since customers select it when placing an order. It cannot contain any content that needs to be filled in or stamped.                                                                                                    |
|                                  | • The EULA must be within the validity period and not conflict with other agreements with HUAWEI CLOUD.                                                                                                    |
| After-Sales<br>Support           | Enter the after-sales support of the product according to the example.                                                                                                    |
|                                  | • <b>Time</b> : Add the time zone to the end of the service time, for example, <b>(GMT+08:00)</b> .                                                                                                    |
|                                  | • <b>Services</b> : Describe the after-sales services that your company will provide.                                                                                                    |
|                                  | Hotline: Provide a valid hotline number.                                                                                                    |
|                                  | • Email Address: Enter an email address that can receive emails and reply to customers in a timely manner.                                                                                                    |
|                                  | <b>NOTICE</b><br>Ensure that your hotline and email address can be contacted and you can provide after-sales services as soon as possible. If customers purchasing this product complain that the hotline cannot be connected or they do not receive any reply after sending emails for multiple times, the Marketplace will remove the product from the catalog. |

| ltem                                                                                                    | Description                                                                                                    |  |  |
|----------------------------------------------------------------------------------------------------|----------------------------------------------------------------------------------------------------|--|--|
| User Guide                                                                                                    | <ul> <li>Provide operation guidance and other product manuals.</li> <li>Describe how to log in to the management platform and use the product after the product is purchased in the user guide.</li> <li>For an image product, specify the ports to be opened and how to log in to the management platform and use the image after the image is purchased and deployed on a HUAWEI CLOUD ECS.</li> <li>Do not include links of servers that are not deployed in the HUAWEI CLOUD infrastructure, such as addresses for login and management of products.</li> <li>Ensure consistent usage of fonts, and keep the layout standardized, neat, and user-friendly.</li> <li>Supported file types: RAR, ZIP, DOC, DOCX, PDF, PPT, PPTX</li> <li>Maximum file size: 20 MB</li> </ul> |  |  |
| Software<br>Copyright<br>Certificate                                                                                                    | <ul> <li>Upload your software copyright certificate or other qualification certificate (if available). The operations team will review the certificate to confirm whether the product meets the product release requirements. The uploaded qualification certificate is not displayed on the product details page.</li> <li>Supported file types: RAR, ZIP, DOC, DOCX, PDF, PPT, PPTX</li> <li>Maximum file size: 20 MB</li> </ul>                                                                                                    |  |  |
| Open-Source<br>Software<br>Notice                                                                                                    | <ul> <li>Declare the open-source software usage of the product. For details about the open-source software terms, see HUAWEI CLOUD Marketplace Seller Agreement.</li> <li>Supported file types: RAR, ZIP, DOC, DOCX, PDF, PPT, PPTX</li> <li>Maximum file size: 20 MB</li> </ul>                                                                                                    |  |  |
| Category                                                                                                    | Specify the product categories (the level-1 and level-2 categories of products on the Marketplace main page).                                                                                                    |  |  |
| <ul> <li>Product<br/>Specifications</li> <li>The specifications provided must be complete.</li> <li>Specifications must be named in compliance with certain rules. You are advised not to use vague names such as "Specifications 1" or "Specifications 2", or to use billing modes like "Yearly" or "Monthly", or measurement units as "Sets" or "1 Set".</li> <li>Select a suitable billing mode and set appropriate pricint</li> <li>Select a suitable Elastic Cloud Server (ECS) model. If you product is an image, you are advised to select S3 ECSs.</li> <li>If there are different versions of the product, differential specification from another instead of releasing all the versions of that product on the Marketplace.</li> </ul> |                                                                                                    |  |  |

## 2.2 Delivery Methods

HUAWEI CLOUD Marketplace provides a platform for partners to release cloud products in various delivery methods, including images, SaaS, consulting services, and licenses.

#### Images

Images are created by sellers based on the HUAWEI CLOUD public system. Users can use an image to create an ECS with the same system environment as that in the image.

Images integrate the software environment and functions on the operating system and couple application software with cloud resources to enable out-of-the-box functionality for ECSs.

#### SaaS

SaaS products are application software products provided by sellers to run on HUAWEI CLOUD infrastructure as a service (IaaS). After purchasing SaaS products, users can log in to specified websites to use them without a need to purchase the required cloud resources.

Currently, a SaaS product can be enabled by using the username and initial password. When a user purchases a SaaS product on the Marketplace, the Marketplace invokes the service interface provided by the seller, requesting the seller to perform product subscription. After the subscription operation is complete, the seller returns information to the Marketplace, such as the frontend address, management backend address, username, and initial password of the product.

#### **Consulting Services**

Consulting services are offered on the Marketplace as products. This type of products is not traded on the Marketplace. The Marketplace only provides links to access the products on sellers' official websites.

#### Licenses

License products are the licenses of commercial software (such as images and SaaS) provided by a seller. License products include commercial operating system, database middleware, and application software.

## 2.3 Releasing Images

#### Prerequisites

Before releasing an image, you need to **create a private image**. Currently, system disk images created using public images provided by HUAWEI CLOUD in the Bangkok, Hong Kong SAR (China), Johannesburg, Mexico City, Santiago, Sao

Paulo, and Singapore regions can be released to the Marketplace on HUAWEI CLOUD (International). Ensure that the ECSs for creating private images are deployed in these regions.

#### Procedure

- **Step 1** Go to the **Seller Console**.
- **Step 2** In the navigation pane, choose **Product Management > My Products**.
- **Step 3** Click **Release New Product** on the upper right of the page.

The **Product Release** page is displayed.

**Step 4** In the **Delivery Method** area, select **Image**.

In the **Basic Information** area, set **Product Name** and **Version**, and upload a logo as instructed.

#### **NOTE**

For details about parameter settings, see 2.1 Product Release Description.

| 1 Enter Basic Information —— | (2) Enter Product Details (3) Ent                                                                           | nter Qualification (d) Enter Service Information formation                                                                                                    |                                                 |
|------------------------------|----------------------------------------------------------------------------------------------------|----------------------------------------------------------------------------------------------------|-------------------------------------------------|
| Delivery Method              |                                                                                                    |                                                                                                    |                                                 |
| lmage 🔶                      | SaaS SaaS Consulting                                                                                        |                                                                                                    |                                                 |
|                              | sed on the HUAWEI CLOUD public system. Users can a<br>oftware with cloud resources to enable out-of-the-box | n use an image to create an ECS instance with the same system environment as that in the image. Images integrate the software environment a<br>or functionality for cloud hosts. | and functions on the operating                  |
| Basic Information            |                                                                                                    |                                                                                                    |                                                 |
| * Product Name               |                                                                                                    | Product name that will be displayed to users.                                                                                                    |                                                 |
| * Version                    | V1.0                                                                                                    | Version number in Vx.x format is recommended, such as V1.0.                                                                                                    |                                                 |
| * Logo                       | HUAWEI                                                                                                    |                                                                                                    |                                                 |
| Next                         |                                                                                                    | Y                                                                                                    | 'our data will be automatically saved in 30 sec |

Step 5 Click Next.

The **Product Details** page is displayed.

**Step 6** Enter the product information (including **Overview**, **Description**, and **Highlights**), and describe customer cases as instructed.

| 1 Enter Basic Information — | Enter Product Details () Enter Qualification () Enter Service Information () Enter Service Information() Enter Service Information() Enter Service Informati |
|-----------------------------|----------------------------------------------------------------------------------------------------|
| Product Details             |                                                                                                    |
| * Overview                  |                                                                                                    |
|                             |                                                                                                    |
|                             | 0/1,000<br>Enter a product overview containing 1 to 1000 characters. The overview will be displayed on the Marketplace catalog and the product details<br>page.                                                                                                    |
| * Description               |                                                                                                    |
|                             |                                                                                                    |
|                             |                                                                                                    |
|                             | Provide details about your product, including core functions and services. They will be presented on the product details page. They must contain<br>1000 to 5000 characters.                                                                                                    |
| * Highlights                | ⊙ Add                                                                                                    |
|                             | Add some product highlights.<br>5 highlights are recommended (500 characters limit).                                                                                                    |
| Customer Case               | Add                                                                                                    |
| Previous Next               | Your data will be automatically saved in 6 seconds. Save Draft                                                                                                    |

- You can drag the lower right corner of the **Description** text box to resize it.
- You can hover the mouse pointer over the customer case you have added, and then you can delete or edit the case.

Step 7 Click Next.

The Qualification Information page is displayed.

Step 8 Set End User License Agreement, After-Sales Support, User Guide, Software Copyright Certificate, and Open-Source Software Notice as instructed.

| 1 Enter Basic Information —   | (2) Enter Product Details (8) Enter Qualification (4) Enter Service Information (4) Enter Service Information (4) Enter Servic |
|-------------------------------|----------------------------------------------------------------------------------------------------|
| Qualification Informati       | on                                                                                                    |
| * End User License Agreement  |                                                                                                    |
|                               | 902000<br>End User License Agreement (EULA) is an agreement signed between you and your marketplace end user. To better serve your marketplace end<br>users and avoid legal disputs, you are advised to specify. In the EULA your services and commitments, SLA, conditions of use, after-sales services<br>and support, consumer rights protection, personal information and data protection, and your legal obligations (200,000 characters limit).                                                                                                    |
| ★ After-Sales Support         | Europie<br>Time: 5 x 8 hours (GMT-08:00)<br>Services: syyzz<br>Houtime: #52: 4000000<br>Email Address: subjyscom                                                                                                    |
|                               | Describe the after-sales services that you provide (3,000 characters limit).                                                                                                    |
|                               | Specify the service time, service content, hotline, and email address, and ensure that you can provide timely after-sales support within the<br>specified service time.                                                                                                    |
| * User Guide                  | Upload File                                                                                                    |
|                               | Maximum file size: 20 MB<br>Sayborted file types: RAR, ZIP, DOC, DOCK, PDF, PPT, YPTX                                                                                                    |
|                               | Describe how to log in to the product management platform and use your product in the user guide. For an image product, specify the ports to<br>open and describe how to log in to the ECS on which the image is deployed and use the image.                                                                                                    |
| * Software Copyright          | Available     None                                                                                                    |
| Certificate                   | Upload File                                                                                                    |
|                               | Upload the software copyright certificate or any other sales qualification certificates.<br>Supported file size: 20 MB                                                                                                    |
|                               | Supported file types: RAR, ZIP, DOC, DOCX, FDF, PPTX<br>For a product involving software, upload the software copyright certificate that matches the product name. For a Kurpeng product, upload the<br>Kurpeng compatibility certificate of the product.                                                                                                    |
| * Open-Source Software Notice | Available     N/A     Upload File     Declare the open-source software usage of the product in the Open-Source Software Notice. If no open-source software is used, select N/A. For terms related to open-source software, see HUAWEI CLOUD Marketplace Selier Agreement.     Oponvisual membre                                                                                                    |
|                               | Supported file state 20 MB<br>Supported file types: RAR, ZIP, DOC, DOCK, PDF, PPT, PPTX                                                                                                    |
|                               |                                                                                                    |
| Previous Next                 | Your data will be automatically saved in 14 seconds. Save Draft                                                                                                    |

#### • End User License Agreement

The EULA is an online agreement entered into between you and customers. It takes effect when customers select it during order placement. It cannot contain any unfilled content and cannot be stamped. You can drag the lower right corner of the **End User License Agreement** text box to resize it.

#### • After-Sales Support

Add the time zone to the end of the service time, for example, (GMT+08:00).

Ensure that your hotline and email address are reachable and you can provide after-sales services as required. If customers purchasing this product cannot contact your company or they do not receive any reply from you after sending emails for multiple times, the Marketplace will remove the product from the catalog.

Ensure that you can provide after-sales hotline and email services in English.

#### • User Guide

Describe how to log in to the management platform and use the product after the product is purchased in the user guide.

For an image product, specify the ports to be opened and how to log in to the management platform and use the image after the image is purchased and deployed on a HUAWEI CLOUD ECS.

#### • Software Copyright Certificate

Upload a software copyright certificate that matches your product. The uploaded certificate will be reviewed by HUAWEI CLOUD Marketplace to confirm whether your product meets the release requirements. The certificate is only for review and will not be displayed on the product details page.

#### Step 9 Click Next.

The **Service Information** page is displayed.

Step 10 Set Product Attributes, Product Specifications, and SEO Information as instructed.

| 1 Enter Basic Information —        |                                                                                                    |
|------------------------------------|----------------------------------------------------------------------------------------------------|
| Product Attributes                 |                                                                                                    |
| * Public Product                   |                                                                                                    |
|                                    | Select Yes to allow users to purchase the product on the frontend page of the Marketplace. Select No to hide the product from the frontend page of the Marketplace and to allow users to purchase the product using the product URL you provide. You can click Details on the My Products page to view the URL of a product. |
|                                    | Select No when releasing a SaaS product. After the product is released, the Marketplace will test the subscription process and use of the product. After the test is complete, the product will be sold publicly.                                                                                                    |
| * Category                         | Business Software   Business Intelligence                                                                                                    |
| Product Specifications             |                                                                                                    |
| ⊕ Add                              | (c) Manage Product Attribu                                                                                                    |
|                                    | Q manage roook numo                                                                                                    |
| ✓ Specification 1                  |                                                                                                    |
| SEO Information Strictly           | ollow the instructions for filling the SEO information. ()Instruction                                                                                                    |
| * Title                            | Product name, Keyword 1, Keyword 2HUAWEI CLOUD Marketplace                                                                                                    |
|                                    | There the product name and keywords (advantages or type). Max. 55 characters. The title will be automatically suffixed with -HUAWEI CLOUD Marketplace.                                                                                                    |
| * Keywords                         | Keyword 1, Keyword 3                                                                                                    |
|                                    | Enter at least 3 keywords that make your product more visible in search results. (Max. 45 characters)                                                                                                    |
| * Description                      | HUAWEI CLOUD Marketplace + Product features/functions                                                                                                    |
|                                    | 0/300                                                                                                    |
| Enter the SEO information to incre | Describe the product functions, application scenarios, and highlights that address user needs. (Max. 300 characters)<br>see the exposure chance for your product.                                                                                                    |
|                                    | and the second second second second second second second second second second second second second second second                                                                                                    |
| Previous Preview                   | Sidenit. Save Draft                                                                                                    |
|                                    | Soonic Your data will be automatically saved in 8 seconds. Save Unail                                                                                                    |

#### Figure 2-1 Product specifications

| (+) Add              |                                                             |                                                        |                                                                                                    | Manage Product Attribut                                     |
|----------------------|-------------------------------------------------------------|--------------------------------------------------------|----------------------------------------------------------------------------------------------------|-------------------------------------------------------------|
| ∧ Specification 1    |                                                             |                                                        |                                                                                                    |                                                             |
| Specification Number | 1<br>The specification number determines the order in wh    | ich this specification will be displayed on the produc | t details page. Enter 1 to display this specification as the fi                                                         | ist one.                                                    |
| * Specification Name | The specification names entered here will be displayed      | d on the product details page in the specified seque   | nce.                                                                                                    |                                                             |
| * Billing Mode       | Pay-per-use S                                               | USD/hour                                               |                                                                                                    |                                                             |
|                      | Monthly \$                                                  | USD/month                                              |                                                                                                    |                                                             |
|                      | Yearly \$                                                   | USD/year                                               |                                                                                                    |                                                             |
| * Region             | Select                                                      |                                                        |                                                                                                    |                                                             |
| * AZ                 | Select 🔻                                                    |                                                        |                                                                                                    |                                                             |
| * Image              | Select If no images are available, create an i              | mage.                                                  |                                                                                                    |                                                             |
|                      | Only system disk images created based on the HUAV           |                                                        |                                                                                                    |                                                             |
|                      |                                                             |                                                        | rivate images created based on shared external images or<br>istall and deploy a VM will be billed according to standard |                                                             |
|                      | Image Name                                                  | OS Type                                                | Architecture                                                                                                    | Operation                                                   |
| ECS Filter           | None      vCPUs                                             |                                                        |                                                                                                    |                                                             |
| * ECS Configuration  | Select<br>Recommended ECS specifications. When resources ar | e sold out, the specifications and models will be adj  | isted. For example, when S2.2xlarge.1 is sold out, the reco                                                             | mmended specification changes to the in-sales S3.2xlarge.1. |
|                      | vCPUs   Memory Flavor                                       | System Disk I/O Type 🕥                                 | Recommended Configu                                                                                                    | ration Operation                                            |

#### 

- If you set Public Product to No, the product will be hidden from the Marketplace frontend page and search results. Users can access and purchase the product only by using the product URL you provide. To obtain the URL of such a product, choose Product Management > My Products. In the same row of the product, click Details in the Operation column. The URL is displayed in the Service Information area on the product details page.
- If no images are available when you add product specifications in the **Product Specifications** area, you can **create an image**. Currently, system disk images created using public images provided by HUAWEI CLOUD in the Bangkok, Hong Kong SAR (China), Johannesburg, Mexico City, Santiago, Sao Paulo, and Singapore regions can be released to the Marketplace on HUAWEI CLOUD (International).
- Private images of the following types cannot be released to the Marketplace: shared images, encrypted images, released images, Full-ECS images, and private images that are made based on external shared images or market images.
- An image product can be released in multiple regions. You can select multiple regions in the **Product Specifications** area.
- After a private image is released to the Marketplace, the product price attribute is assigned to the private image and the image is locked. You cannot use the image to install or deploy a VM or release a new product. To use the image after product release, you must purchase it from the Marketplace. Exercise caution when releasing a private image to the Marketplace.
- Fill in the SEO information by referring to the **instructions** to facilitate entry addition of third-party search engines such as Google.

#### Step 11 Click Preview.

The product details page is displayed.

**Step 12** Confirm the configuration and click **Submit**.

The message "Are you sure you want to submit the product information?" is displayed.

Step 13 Click Yes.

The message "Product release information submitted successfully." is displayed.

#### **NOTE**

- You can upload a maximum of 100 documents or software of 10 GB in total to the Seller Console in a single day.
- When releasing a product, you can click Save Draft to save the product information before submission. You can choose Product Management > My Applications or Product Release > Drafts to view the draft information.
- HUAWEI CLOUD Marketplace will review the product information you submitted within three business days. The review result will be sent to the email address bound to your HUAWEI CLOUD account. The product will be available on the Marketplace upon approval from the Marketplace.

----End

## 2.4 Creating Images

You can use HUAWEI CLOUD public images to create private images based on the ECSs and other cloud resources. When purchasing cloud resources, you are advised

to select general computing S3 ECSs, and you need to select a public image. After deploying products you need on the purchased ECS, perform the following steps to create a private image.

#### 

Pay attention to the following information when purchasing an ECS required for image creation on HUAWEI CLOUD:

- General computing and general computing-plus ECSs are recommended. Memoryoptimized, high-performance computing, disk-intensive, and GPU-accelerated ECSs are used by special products and are not recommended.
- You can select ports to be opened in **Security Group** as required.

#### Procedure

Step 1 After deploying and installing products you need on the ECS, log in to the ECS console, locate the target ECS, and choose More > Stop in the Operation column to stop the ECS.

| Name/ID | AZ  | Status  | Specifications/Image | IP Address | Billing Mode | Operation                                    |
|---------|-----|---------|----------------------|------------|--------------|----------------------------------------------|
|         | AZ1 | Sunning |                      |            | Pay-per-use  | Remote Login More 🗸                          |
|         |     |         |                      |            |              | Stop                                         |
|         |     |         |                      |            |              | Reset Password                               |
|         |     |         |                      |            |              | Modify Specifications<br>Change Billing Mode |
|         |     |         |                      |            |              | Delete<br>Manage Image/Disk 🔸                |
|         |     |         |                      |            |              | Manage Network                               |

Step 2 Choose More > Manage Image/Disk > Create Image in the Operation column on the right of the ECS.

| Start Stop Reset Password More | *   | ll the plug-in. | All status           | ses 💌 Name | ¥   (        | Q, Search by Tag ⊗    |
|--------------------------------|-----|-----------------|----------------------|------------|--------------|-----------------------|
| Name/ID                        | AZ  | Status          | Specifications/Image | IP Address | Billing Mode | Operation             |
|                                | AZ1 | Stopped         |                      |            | Pay-per-use  | Remote Login   M      |
|                                |     |                 |                      |            |              | Start                 |
|                                |     |                 |                      |            |              | Stop                  |
|                                |     |                 |                      |            |              | Restart               |
|                                |     |                 |                      |            |              | Reset Password        |
|                                |     |                 |                      |            |              | Modify Specifications |
|                                |     |                 |                      |            |              | Change Billing Mode   |
|                                |     |                 |                      |            |              | Delete                |
|                                |     |                 |                      |            | Change C     | S Manage Image/Disk   |
|                                |     |                 |                      |            | unange u     | Manage image/Disk     |
|                                |     |                 |                      |            | Reinstall    |                       |

**Step 3** In the **Image Type and Source** area, click the **ECS** tab and select the target host for **Source**, set the image name and description in the **Image Information** area, and click **Next**.

| ge Type and S      | ource                                                                                                    |                                                   |                             |                      |                    |                   |                |
|--------------------|----------------------------------------------------------------------------------------------------|---------------------------------------------------|-----------------------------|----------------------|--------------------|-------------------|----------------|
| ype                | System disk image                                                                                                    | Full-ECS image                                    | Data disk image             | ISO image            |                    |                   |                |
| ource              | ECS Image File                                                                                                    |                                                   |                             |                      |                    |                   |                |
|                    | You can only use a runnir     You need to first customi<br>Cloudbase-Init if the ECS run     Do not perform any opera | ze and optimize the ECS<br>is Windows. Learn more | to suit your needs. For exa | luring image creatio | on,                | CS runs Linux and | install<br>Q C |
|                    |                                                                                                    |                                                   |                             |                      |                    |                   |                |
|                    | Name                                                                                                    | 05                                                |                             | tatue                | Private IP Address | Created           |                |
|                    | Name                                                                                                    | OS                                                | s                           | itatus               | Private IP Address | Created           |                |
|                    | × ()                                                                                                    |                                                   |                             | itatus               | Private IP Address | Created           |                |
|                    | Selected: ecs-e673jOS: CentOS 6.                                                                                      |                                                   |                             | itatus               | Private IP Address | Created           |                |
|                    | × ()                                                                                                    |                                                   |                             | tatus                | Private IP Address | Created           |                |
| ige Information    | Selected: ecs-e673JOS: CentOS 6.<br>Buy ECS                                                                           |                                                   |                             | tatus                | Private IP Address | Created           |                |
| age Information    | Selected: ecs-e673JOS: CentOS 6.<br>Buy ECS                                                                           |                                                   |                             | tatus                | Private IP Address | Created           |                |
|                    | Selected: ecs-e673(05: CentOS 6:<br>Buy ECS                                                                           |                                                   |                             | tatus                | Private IP Address | Created           |                |
| ncryption          | Selected: ecs-e673(05: CentOS 6:<br>Buy ECS                                                                           | 8 64bit System Disk: Ult                          | ra-high I/O   50 GB         |                      |                    | Created           |                |
| ncryption<br>ame   | Selected. ecs-e673(0S: CentOS 6.<br>Buy ECS<br>Unencrypted ⑦                                                          | 8 64bit System Disk: Ult                          | ra-high I/O   50 GB         |                      |                    | Created           |                |
| incryption<br>lame | Selected: ecs=673(0S: CentOS 6.<br>Buy ECS<br>Unencrypted ⑦                                                           | 8 64bit System Disk: Ult                          | ra-high I/O   50 GB         |                      |                    | Created           |                |

Image products on the Marketplace are system disk images created on the HUAWEI CLOUD public system. When creating an image, create a system disk image.

**Step 4** On the **Details** page, confirm the image information and click **Submit**.

| Details           |                               |         |
|-------------------|-------------------------------|---------|
| Resource          | Configuration                 | Quantit |
| System disk image | Name<br>Source<br>Description |         |
|                   |                               |         |
|                   |                               |         |
|                   |                               |         |
|                   |                               |         |
|                   |                               |         |
|                   |                               |         |
|                   |                               |         |
|                   |                               |         |
|                   |                               |         |
|                   |                               |         |
|                   |                               |         |

**Step 5** In the navigation pane on the left, choose **Image Management Service** > **Private Images** to view the created private image.

| 🜺 HUAW       | WEI CLOUD                           |   | Hong-Kong                    | ×                              |                              |                      |                                      | Search                               | Q Biling    |            |                   |      |              |                |              |
|--------------|-------------------------------------|---|------------------------------|--------------------------------|------------------------------|----------------------|--------------------------------------|--------------------------------------|-------------|------------|-------------------|------|--------------|----------------|--------------|
|              | oud Server<br>nsole                 |   | Image Management Ser         | vice                           |                              |                      |                                      |                                      |             |            |                   |      |              |                | Create Image |
| S Dast       | shboard                             |   | The IMS service is now in    | commercial use. You will be c  | harged the private image s   | torage fees. No char | ges will be incurred after you delet | the created images. For details, see | MS pricing. |            |                   |      |              |                |              |
|              | stic Cloud Server                   |   | Public Images P              | rivate Images   Ima            | ges Shared with Me           |                      |                                      |                                      |             |            |                   |      |              |                |              |
| -            | e Metal Server                      |   | You are advised to optimiz   | e private images that do not s | support fast ECS creation. 1 | To check whether a p | rivate image supports this function  | go to its details page. Learn more   |             |            |                   |      |              |                | ×            |
| Elas         | stic Volume Service                 | • | You can create 49 more priva | te images.                     |                              |                      |                                      |                                      |             |            |                   |      |              |                |              |
|              | dicated Distributed<br>rage Service | • | Delete Share                 |                                |                              |                      |                                      | All images 🔹 👻                       | All OSs     | • Na       | ne v              |      | Q            | Search by      | Tag ⊗ C ⊑i   |
|              | ige Management                      |   | Name J≣                      | Status                         | OS Type                      | OS                   | Image Type                           | Disk Capacity (GB)                   | Encrypted   | Created    | 7 JF              |      | Operation    |                |              |
| © Serv       | vice                                |   |                              | Normal                         | Linux                        | Ubuntu 16            | ECS system disk image                | 40                                   | No          | May 22, 20 | 20 16:07:56 GMT+0 | 3:00 | Apply for Se | arver   Modify | More 💌       |
| Auto         | o Scaling                           | * |                              |                                |                              |                      |                                      |                                      |             |            |                   |      |              |                |              |
| Key          | / Pair                              |   |                              |                                |                              |                      |                                      |                                      |             |            |                   |      |              |                |              |
| ECS          | S Group                             |   |                              |                                |                              |                      |                                      |                                      |             |            |                   |      |              |                |              |
|              | ud Backup and<br>covery             | e |                              |                                |                              |                      |                                      |                                      |             |            |                   |      |              |                |              |
| Clou<br>Serv | ud Server Backup<br>Vice            | e |                              |                                |                              |                      |                                      |                                      |             |            |                   |      |              |                |              |

#### **NOTE**

Save the ECS login password for image buyers when creating a Windows private image.

----End

## 2.5 Releasing Consulting Services

#### Prerequisites

Consulting services are offered on the Marketplace as products. This type of products is not traded on the Marketplace. The Marketplace only provides links to access the products on sellers' official websites.

#### Procedure

- **Step 1** Go to the **Seller Console**.
- Step 2 In the navigation pane, choose Product Management > My Products.
- **Step 3** Click **Release New Product** in the upper right corner of the page.

The **Product Release** page is displayed.

**Step 4** In the **Delivery Method** area, select **Consulting Service**.

In the **Basic Information** area, set **Product Name** and **Version**, and upload a logo as instructed.

#### **NOTE**

For details about parameter settings, see 2.1 Product Release Description.

| 1 Enter Basic Information —     | (2) Enter Product Details               | (3) Enter Qualification             | ④ Enter Ser                      | vice Information                      |                                     |                |                                    |
|---------------------------------|-----------------------------------------|-------------------------------------|----------------------------------|---------------------------------------|-------------------------------------|----------------|------------------------------------|
| Delivery Method                 |                                         |                                     |                                  |                                       |                                     |                |                                    |
| Image 🔶                         | SaaS 🛞                                  | Consulting<br>Service               | License                          |                                       |                                     |                |                                    |
| Consulting services are offered | on the Marketplace as products. This ty | pe of products is not traded on the | vlarketplace. The Marketplace or | ly provides links to access the produ | icts on sellers' official websites. |                |                                    |
| Basic Information               |                                         |                                     |                                  |                                       |                                     |                |                                    |
| * Product Name                  |                                         | Product name ti                     | nat will be displayed to users.  |                                       |                                     |                |                                    |
| * Version                       | V1.0                                    | Version number                      | in Vx.x format is recommended,   | such as V1.0.                         |                                     |                |                                    |
| * Logo                          | HUAWEI                                  |                                     |                                  |                                       |                                     |                |                                    |
| Net                             |                                         |                                     |                                  |                                       |                                     | Your data will | be automatically saved in 30 secon |

Step 5 Click Next.

The **Product Details** page is displayed.

**Step 6** Enter the product information (including **Overview**, **Description**, and **Highlights**), and describe customer cases as instructed.

| 1) Enter Basic Information — | Enter Product Details                                                                                                    |            |
|------------------------------|----------------------------------------------------------------------------------------------------|------------|
| Product Details              |                                                                                                    |            |
| * Overview                   |                                                                                                    |            |
|                              |                                                                                                    |            |
|                              | 00,000<br>Enter a product overview containing 1 to 1000 characters. The overview will be displayed on the Marketplace catalog and the product details<br>page.                         |            |
| Description                  |                                                                                                    |            |
|                              |                                                                                                    |            |
|                              |                                                                                                    |            |
|                              | 05,000<br>Provide details about your product, including core functions and services. They will be presented on the product details page. They must contain<br>1000 to 5000 characters. |            |
| Highlights                   | e Add                                                                                                    |            |
|                              | Add some product highlights.                                                                                                    |            |
| ustomer Case                 | 5 highlights are recommended (500 characters limit).                                                                                                    |            |
|                              |                                                                                                    |            |
|                              |                                                                                                    | Save Draft |

#### **NOTE**

- You can drag the lower right corner of the **Description** text box to resize it.
- You can hover the mouse pointer over the customer case you have added, and then you can delete or edit the case.
- Step 7 Click Next.

The **Qualification Information** page is displayed.

Step 8 Set End User License Agreement, After-Sales Support, User Guide, Software Copyright Certificate, and Open-Source Software Notice as instructed.

| 1 Enter Basic Information —   | (2) Enter Product Details (3) Enter Qualification (4) Enter Service Information (4) Enter Service Information (4) Enter Servic                                                                                                    |
|-------------------------------|----------------------------------------------------------------------------------------------------|
| Qualification Information     | on                                                                                                    |
| * End User License Agreement  |                                                                                                    |
|                               | 902000<br>End User License Agreement (EULA) is an agreement signed between you and your marketplace end user. To better serve your marketplace end<br>users and avoid legal disputes, you are advised to specify. In the EULA, your services and commitments, SLA, conditions of use, after-sales services<br>and support, consumer rights protection, personal information and data protection, and your legal obligations (200,000 characters limit).                                                                                                    |
| * After-Sales Support         | Example<br>Times 2 x 8 hours (CMT+08.00)<br>Service: xyytz<br>Houlfine: +825 yout<br>Email Address: xx8/yyy.com                                                                                                    |
|                               | 105/3,000                                                                                                    |
|                               | Describe the after-sales services that you provide (0,000 characters limit).<br>Specify the survice time, service content, hotline, and email address, and ensure that you can provide timely after-sales support within the<br>specified service time.                                                                                                    |
| * User Guide                  | Upload File                                                                                                    |
|                               | Maximum file size: 20 MB<br>Supported file types: RAR, ZIP, DOC, DOC, PDF, PPT, PPTX                                                                                                    |
|                               | approximating space, seek, and seek, and seek, and seek and seek your product in the user guide. For an image product, specify the ports to<br>open and describe how to log in to the ECS on which the image is deployed and use the image.                                                                                                    |
| * Software Copyright          | Available     None                                                                                                    |
| Certificate                   | Upload File                                                                                                    |
|                               | Upload the software copyright certificate or any other sales qualification certificates.<br>Supported file type: 20 MB<br>Supported file type: 20 AQ2, DOCC, DOCC, PDF, PPT, PPTX                                                                                                    |
|                               | For a product involving software, upload the software copyright certificate that matches the product name. For a Kunpeng product, upload the Kunpeng compatibility certificate of the product.                                                                                                    |
| * Open-Source Software Notice | Available     N/A                                                                                                    |
|                               | Upload File Decker the open-source software usage of the product in the Open-Source Software Notice. If no open-source software is used, select N/A. For terms related to open-source software, see HUWHEI CLOUD Marketplace Seller Agreement. Opcomband Templae Supported file size: 20 MB Supported file size: 20 MB Support |
|                               |                                                                                                    |
| Previous                      | Your data will be automatically saved in 14 seconds. Save Draft                                                                                                    |

#### • End User License Agreement

The EULA is an online agreement entered into between you and customers. It takes effect when customers select it during order placement. It cannot contain any unfilled content and cannot be stamped. You can drag the lower right corner of the **End User License Agreement** text box to resize it.

#### • After-Sales Support

Add the time zone to the end of the service time, for example, (GMT+08:00).

Ensure that your hotline and email address are reachable and you can provide after-sales services as required. If customers purchasing this product cannot contact your company or they do not receive any reply from you after sending emails for multiple times, the Marketplace will remove the product from the catalog.

Ensure that you can provide after-sales hotline and email services in English.

#### • Software Copyright Certificate

Upload a software copyright certificate that matches your product. The uploaded certificate will be reviewed by HUAWEI CLOUD Marketplace to confirm whether your product meets the release requirements. The certificate is only for review and will not be displayed on the product details page.

#### Step 9 Click Next.

The Service Information page is displayed.

#### Step 10 Set Product Attributes and SEO Information as instructed.

| 1 Enter Basic Information —     | (2) Enter Product Details (3) Enter Qualification (6) Enter Service Information                                                                                                    |
|---------------------------------|----------------------------------------------------------------------------------------------------|
| Product Attributes              |                                                                                                    |
| * Public Product                | ● Yes 🔿 No                                                                                                    |
|                                 | Select Yes to allow users to purchase the product on the frontend page of the Marketplace. Select No to hide the product from the frontend page of the Marketplace and to allow users to purchase the product using the product URL you provide. You can click Details on the My Products page to view the URL of a product. |
|                                 | Select No when releasing a SaaS product. After the product is released, the Marketplace will test the subscription process and use of the product. After the test is complete, the product will be sold publicly.                                                                                                    |
| * Category                      | Business Software    Business Intelligence                                                                                                    |
| * Applicable OS                 | Windows Linux Unix Other                                                                                                    |
| SEO Information Strict          | y follow the instructions for filling the SEO Information. Instruction  Induct name, Koyword 1. Koyword 2  HUAWE COUD Marketplace  Filter the poduct mare and keyword (advantages of type). Must 5 danaders: The title will be automatically suffixed with +HUAWEI COUD                                                      |
|                                 | алы на ровах виль вил вулики (вилинада от урк), тик за силиских тих на е вилотивский записа нит точты собор<br>Marketplace.                                                                                                    |
| * Keywords                      | Keyword 1, Keyword 2, Keyword 3                                                                                                    |
|                                 | Enter at least 3 keywords that make your product more visible in search results. (Max. 45 characters)                                                                                                    |
| * Description                   | HUAWEI CLOUD Marketplace + Product features/functions                                                                                                    |
| Enter the SEO information to in | 0,000 Describe the product functions, application scenarios, and highlights that address user needs. (Max. 300 characters) rease the exposure chance for your product.                                                                                                    |
|                                 |                                                                                                    |
| Previous Preview                | Submit Your data will be automatically saved in 16 seconds. Save Draft                                                                                                    |

- If you set Public Product to No, the product will be hidden from the Marketplace frontend page and search results. Users can access and purchase the product only by using the product URL you provide. To obtain the URL of such a product, choose Product Management > My Products. In the same row of the product, click Details in the Operation column. The URL is displayed in the Service Information area on the product details page.
- Fill in the SEO information by referring to the **instructions** to facilitate entry addition of third-party search engines such as Google.

#### Step 11 Click Preview.

The product details page is displayed.

Step 12 Confirm the configuration and click Submit.

The message "Are you sure you want to submit the product information?" is displayed.

#### Step 13 Click Yes.

The message "Product release information submitted successfully." is displayed.

**NOTE** 

- You can upload a maximum of 100 documents or software of 10 GB in total to the Seller Console in a single day.
- When releasing a product, you can click Save Draft to save the product information before submission. You can choose Product Management > My Applications or Product Release > Drafts to view the draft information.
- HUAWEI CLOUD Marketplace will review the product information you submitted within three business days. The review result will be sent to the email address bound to your HUAWEI CLOUD account. The product will be available on the Marketplace upon approval from the Marketplace.

----End

## 2.6 Releasing SaaS Products

#### Prerequisites

Before releasing SaaS products to the Marketplace, you must:

- Deploy your SaaS products on HUAWEI CLOUD (International) infrastructure. HUAWEI CLOUD Marketplace does not accept SaaS products that are deployed on non-HUAWEI CLOUD IaaS.
- Follow the guidance described in **SaaS Product Access Guide** to develop interfaces.
- Debug interfaces for application access. The Marketplace provides the application access debugging function. For details, see Debugging Application Access and Managing Cases for SaaS Products. Ensure that all required interfaces are debugged successfully. The Marketplace will save the successful debugging cases for interface verification during review of SaaS product release and modification requests to ensure that the products can be enabled after subscription.
- If your SaaS products involve websites (including frontend and backend portals), ensure that your products do not contain malicious content or highrisk vulnerabilities. Before releasing your products, scan them by following the 2.9 SaaS Product Security Vulnerability Scan Operation Guide and Security Specifications. When releasing the products, associate the products with the corresponding scan test reports and submit them for review.

#### Procedure

- **Step 1** Go to the **Seller Console**.
- Step 2 In the navigation pane, choose Product Management > My Products.
- **Step 3** Click **Release New Product** in the upper right corner of the page.

The **Product Release** page is displayed.

Step 4 In the Delivery Method area, select SaaS. In the Basic Information area, set Product Name and Version, upload a logo, and set Production System API URL, Extension Parameters, User Authorization Required, Sensitive Information Encryption Algorithm, and Vulnerability Scans as instructed.

#### D NOTE

- For details about parameter settings, see 2.1 Product Release Description.
- Production System API URL

Select a saved address of a service interface that has been debugged. The address must start with http:// or https:// and must be a domain name. The production system server must be deployed on a HUAWEI CLOUD ECS.

To release a product billed on a yearly/monthly basis, debug the interfaces of product subscription (yearly/monthly) and expiration as well as resource renewal and release. To release a product billed by one-time payment, debug the interfaces of product subscription (one-time) and resource release. For details about interface debugging, see **2.10 Debugging Application Access and Managing Cases for SaaS Products**.

The version of the security transport layer protocol must be TLS1.1 or TLS1.2. TLS1.0, SSL1, and SSL2 cannot be used because they cannot ensure secure communications on the transport layer.

#### • Extended Parameters

Optional. You can click **Add** next to **Extension Parameters** to add up to three extension parameters that are required for product subscription. Ensure that the interface containing the extension parameters to be added have been debugged successfully.

To add a non-default parameter type, send an email to the Marketplace operations manager (partner@huaweicloud.com) to apply for adding the required parameter type. The application result is subject to the Marketplace feedback.

#### User Authorization Required

Optional. You can choose customers' private information to be transferred, such as the mobile number, email address, and IAM user name. You can select multiple options.

If the **To create an account based on phone number** option is selected, the parameter **mobilePhone** is included in the subscription request.

If the **To create an account based on email address** option is selected, the parameter **email** is included in the subscription request.

If the **To create an account based on IAM username** option is selected, the parameters **userId** and **userName** are included in the subscription request.

#### • Sensitive Information Encryption Algorithm

If privacy fields need to be transferred in a request, select an encryption algorithm for sensitive information based on the site requirements.

#### • Vulnerability Scans

If the product to be released involves vulnerability scans, select a vulnerability scan result. If the product does not involve vulnerability scans, enter the exception cause.

| 1 Enter Basic Information — | (2) Enter Product Details (3) Enter                                                                                                    | r Qualification (4) Enter Service I mation                          | nformation                                                                                                    |                                                |  |
|-----------------------------|----------------------------------------------------------------------------------------------------|---------------------------------------------------------------------|----------------------------------------------------------------------------------------------------|------------------------------------------------|--|
| Delivery Method             |                                                                                                    |                                                                     |                                                                                                    |                                                |  |
| Image 🔶                     | SaaS (3) Consultin<br>Service                                                                                                    | Ig 📑 License 📴                                                      |                                                                                                    |                                                |  |
| The HUAWEI CLOUD Marketpla  |                                                                                                    |                                                                     | n log in to specified websites to use the product without separately p<br>ccts, follow the SaaS product access guide to develop interfaces. This |                                                |  |
| Basic Information           |                                                                                                    |                                                                     |                                                                                                    |                                                |  |
| * Product Name              |                                                                                                    | Enter a maximum of 50 characters. Product name are                  | visible to users on the product details and expenditure details page                                                                             | i.                                             |  |
| * Version                   | V1.0                                                                                                    | Version number in Vx.x format is recommended, such                  | as V1.0.                                                                                                    |                                                |  |
| ★ Logo                      | HUXWEI                                                                                                    |                                                                     |                                                                                                    |                                                |  |
| * Production System API URL |                                                                                                    | ×                                                                   |                                                                                                    |                                                |  |
|                             | Enter a valid domain name starting with http:// or ht<br>The product can be released only after the service ini<br>Marketplace access.                                                                  | tps://.<br>terface is connected to the Marketplace. Debug the inter | face or manage cases for                                                                                                    |                                                |  |
| User Authorization Required | To create an account based on phone number To create an account based on email address To create an account based on IAM username                                                                       |                                                                     |                                                                                                    |                                                |  |
| * Vulnerability Scans       | Associate vulnerability scan results     O Does not involve website vulnerability scan                                                                                                    |                                                                     |                                                                                                    |                                                |  |
|                             | Select the vulnerability scan result related to the SaaS product you want to release.                                                                                                    |                                                                     |                                                                                                    |                                                |  |
|                             | Since August 1, 2020, all SaaS products that involve websites must accept a vulnerability scan before being released or having their specifications<br>modified. Perform a website vulnerability scan . |                                                                     |                                                                                                    |                                                |  |
|                             | Select a website vulnerability scan result.                                                                                                    | *                                                                   |                                                                                                    |                                                |  |
|                             | Scan Service Name/Domain                                                                                                    | Last Scanned                                                        | Last Scan Result                                                                                                    |                                                |  |
|                             |                                                                                                    |                                                                     | No data available.                                                                                                    |                                                |  |
| Next                        |                                                                                                    |                                                                     |                                                                                                    | Your data will be automatically saved in 30 se |  |

Step 5 Click Next.

The **Product Details** page is displayed.

**Step 6** Enter the product information (including **Overview**, **Description**, and **Highlights**), and describe customer cases as instructed.

| 1) Enter Basic Information — | Enter Product Details                                                | G Enter Qualification     Information     | (4) Enter Service Information                                               |  |
|------------------------------|----------------------------------------------------------------------|-------------------------------------------|-----------------------------------------------------------------------------|--|
| Product Details              |                                                                      |                                           |                                                                             |  |
| * Overview                   |                                                                      |                                           |                                                                             |  |
|                              |                                                                      |                                           |                                                                             |  |
|                              | Enter a product overview containing 1 page.                          | to 1000 characters. The overview will b   | 0/1,000<br>e displayed on the Marketplace catalog and the product details   |  |
| Description                  |                                                                      |                                           |                                                                             |  |
|                              |                                                                      |                                           |                                                                             |  |
|                              |                                                                      |                                           |                                                                             |  |
|                              | Provide details about your product, in<br>1000 to 5000 characters.   | cluding core functions and services. They | 0/5,000<br>will be presented on the product details page. They must contain |  |
| Highlights                   | 🔿 Add                                                                |                                           |                                                                             |  |
|                              | Add some product highlights.<br>5 highlights are recommended (500 cl | naracters limit).                         |                                                                             |  |
| Customer Case                | ⊖ Add                                                                |                                           |                                                                             |  |
| Previous Next                |                                                                      |                                           |                                                                             |  |

#### **NOTE**

- You can drag the lower right corner of the **Description** text box to resize it.
- You can hover the mouse pointer over the customer case you have added, and then you can delete or edit the case.

#### Step 7 Click Next.

The **Qualification Information** page is displayed.

Step 8 Set End User License Agreement, After-Sales Support, User Guide, Software Copyright Certificate, and Open-Source Software Notice as instructed.

| Qualification Informati       | n                                                                                                    |
|-------------------------------|----------------------------------------------------------------------------------------------------|
| * End User License Agreement  | 8/200.000                                                                                                    |
|                               | End User License Agreement (EUAL) is an agreement signal betwen you and your marketplace end user. To better sterve your marketplace end<br>users and avaid lags (dipots, your avaid and end to spect), in the UserA, your services and and market sites and support, comsumer rights protection, personal information and data protection, and your legid obligations (200,000 characters limit).                                                                                                    |
| ★ After-Sales Support         | Example:<br>Time: 5 & 8 Joyner<br>Holdine: +82:000000<br>Email Address: xx@yyy.com                                                                                                    |
|                               | 105/3,000                                                                                                    |
|                               | Describe the after-sales services that you provide (3,000 characters limit).                                                                                                    |
|                               | Specify the service time, service content, hotline, and email address, and ensure that you can provide timely after-sales support within the<br>specified service time.                                                                                                    |
| k User Guide                  | Upload File                                                                                                    |
|                               | Maximum file size: 20 MB<br>Supported file types: RAR, ZIP, DOC, DOCX, PDF, PPT, YPTX                                                                                                    |
|                               | supported line types, how, day, dow, dow, dow, we prove that the support of the support of the s |
| * Software Copyright          | Available     None                                                                                                    |
| Certificate                   | Upload File                                                                                                    |
|                               | Upload the software copyright certificate or any other sales qualification certificates. Supported file syster, 20: MB Supported file syster, 20: AD, DOCC, DOCK, PDF, PPT, PPTX                                                                                                    |
|                               | For a product involving software, upload the software copyright certificate that matches the product name. For a Kunpeng product, upload the<br>Kunpeng compatibility certificate of the product.                                                                                                    |
| * Open-Source Software Notice | Available     N/A     N/A                                                                                                    |
|                               | Upload File                                                                                                    |
|                               | Declare the open-source software usage of the product in the Open-Source Software Notice. If no open-source software is used, select N/A. For terms related to open-source software, see HUAWEI CLOUD Marketplace Selfer Agreement.<br>Opcomparised Terms and the size 20 MB<br>Supported Iffe size: 20 MB                                                                                                    |

#### **NOTE**

#### • End User License Agreement

The EULA is an online agreement entered into between you and customers. It takes effect when customers select it during order placement. It cannot contain any unfilled content and cannot be stamped. You can drag the lower right corner of the **End User License Agreement** text box to resize it.

#### • After-Sales Support

Add the time zone to the end of the service time, for example, (GMT+08:00).

Ensure that your hotline and email address are reachable and you can provide after-sales services as required. If customers purchasing this product cannot contact your company or they do not receive any reply from you after sending emails for multiple times, the Marketplace will remove the product from the catalog.

Ensure that you can provide after-sales hotline and email services in English.

#### • Software Copyright Certificate

Upload a software copyright certificate that matches your product. The uploaded certificate will be reviewed by HUAWEI CLOUD Marketplace to confirm whether your product meets the release requirements. The certificate is only for review and will not be displayed on the product details page.

#### Step 9 Click Next.

The Service Information page is displayed.

# **Step 10** Set **Product Attributes**, **Product Specifications**, and **SEO Information** as instructed.

| 1 Enter Basic Information —       | 2 Enter Product Details 3 Enter Qualification 6 Enter Service Information                                                                                                    |                                 |                     |
|-----------------------------------|----------------------------------------------------------------------------------------------------|---------------------------------|---------------------|
| Product Attributes                |                                                                                                    |                                 |                     |
| * Public Product                  | Yes O No     No                                                                                                    |                                 |                     |
|                                   | Select Yes to allow users to purchase the product on the frontend page of the Marketplace. Select No to hide the product from the frontend page of the Marketplace and to allow users to pur<br>provide. You can click Details on the My Products page to view the URL of a product. | hase the product using the prod | uct URL you         |
|                                   | Select No when releasing a SaaS product. After the product is released, the Marketplace will test the subscription process and use of the product. After the test is complete, the product will be                                                                                   | sold publicly.                  |                     |
| * Category                        | Developer Tools    Internet Middleware                                                                                                    |                                 |                     |
| * Applicable OS                   | Windows Linux Unix Other                                                                                                    |                                 |                     |
| Product Specifications     ⊕ Add  | 15                                                                                                    | (3) Manag                       | e Product Attribute |
| ✓ Specification 1                 |                                                                                                    |                                 |                     |
| SEO Information Strictly          | tly follow the instructions for filling the SEO information. Instruction Product name, Keyword 1, Keyword 2 HUKWEI CLOUD Marketplace                                                                                                    |                                 |                     |
|                                   | Enter the product name and keywords (advantages or type). Max. 55 characters. The title will be automatically suffixed with -HUAWEI CLOUD<br>Marketplace.                                                                                                    |                                 |                     |
| * Keywords                        | Keyword 1, Keyword 3                                                                                                    |                                 |                     |
|                                   | Enter at least 3 keywords that make your product more visible in search results. (Max: 45 characters)                                                                                                    |                                 |                     |
| * Description                     | HUNNELCLOUD Marketplace + Product name + Product features/functions                                                                                                    |                                 |                     |
|                                   | 0,900<br>Describe the product functions, application scenarios, and highlights that address user needs. (Max. 300 characters)                                                                                                    |                                 |                     |
| Enter the SEO information to Incr | ncrease the exposure chance for your product.                                                                                                    |                                 |                     |
|                                   |                                                                                                    |                                 |                     |
| Previous Preview                  | w Submit Your data will be aut                                                                                                    | omatically saved in 14 seconds. | Save Draft          |
|                                   |                                                                                                    |                                 |                     |

#### Figure 2-2 Product specifications

| ⊕ Add                |                                                   |                                                                                                    | Manage Product Attribute |
|----------------------|---------------------------------------------------|----------------------------------------------------------------------------------------------------|--------------------------|
| ∧ Specification 1    |                                                   |                                                                                                    |                          |
| Specification Number | 1                                                 |                                                                                                    |                          |
|                      | The specification number determines the order in  | which this specification will be displayed on the product details page. Enter 1 to display this specification as the first one. |                          |
| * Specification Name |                                                   |                                                                                                    |                          |
|                      | Enter a maximum of 50 characters. Specification n | ames are visible to users on the product details and expenditure details pages.                                                 |                          |
| * Pricing Template   | Simple template 💌                                 | 0                                                                                                    |                          |
| * Billing Mode       | Monthly                                           | USD/month                                                                                                    |                          |
|                      | Yearly                                            | USD/year                                                                                                    |                          |
|                      | One-time                                          | USD/one-time                                                                                                    |                          |
|                      |                                                   |                                                                                                    |                          |

#### D NOTE

- If you set Public Product to No, the product will be hidden from the Marketplace frontend page and search results. Users can access and purchase the product only by using the product URL you provide. To obtain the URL of such a product, choose Product Management > My Products. In the same row of the product, click Details in the Operation column. The URL is displayed in the Service Information area on the product details page.
- In the **Product Specifications** area, you can select **Trial** and set **Trial Days** for products billed on a yearly/monthly basis. Once you select **Trial**, all yearly/monthly products of the same specification can be used for trial. Customers can upgrade to the yearly/ monthly subscriptions when the trial period expires.
- Once you have released a specification for trial use, you are not allowed to prohibit trial use or change the trial period. Ensure that trial use of your product is allowed when releasing specifications for trial use.
- When you release your SaaS product for the first time, set **Public Product** to **No**, add a test specification priced 0, and set **Trial Days** to **3** for the product release test on the Marketplace. After the test is complete, the test specification will be removed from the Marketplace, and your product will be open to the public for sale.
- If you want to set a fixed price for product specifications in yearly/monthly or one-time payment billing mode, select a simple pricing template.

If you want to set a separate price in each SKU for product specifications in yearly/ monthly or one-time payment billing mode, select a custom pricing template. If an SKU contains attributes of the quantity type, you can also use linear or tiered pricing for the attributes. For details about how to release a SaaS product specification that contains multiple SKU attributes, see **2.7 Releasing Multi-SKU Product Specifications**.

• Fill in the SEO information by referring to the **instructions** to facilitate entry addition of third-party search engines such as Google.

#### Step 11 Click Preview.

The product details page is displayed.

**Step 12** Confirm the configuration and click **Submit**.

The message "Are you sure you want to submit the product information?" is displayed.

Step 13 Click Yes.

The message "Product release information submitted successfully." is displayed.

#### D NOTE

- When a SaaS product is released to the Marketplace, the Marketplace calls service interfaces of the product using the cases saved after successful interface debugging to verify the API address of the production system. If any service interface fails the verification, a message will be displayed in the upper right corner of the page. Ensure that all service interfaces of the product have been debugged successfully before submitting the product information.
- You can upload a maximum of 100 documents or software of 10 GB in total to the Seller Console in a single day.
- When releasing a product, you can click Save Draft to save the product information and later view the draft on the Product Management > My Applications page or the Product Release > Drafts page.
- HUAWEI CLOUD Marketplace will review the product information you submitted within three business days. The review result will be sent to the email address bound to your HUAWEI CLOUD account. The product will be available on the Marketplace upon approval from the Marketplace.
- After a SaaS product is approved and released, the product is temporarily hidden. The Marketplace will subscribe to the test specifications of the product within three business days for testing. If the testing results are satisfactory, the test specifications will be removed from the catalog and the product can be sold to customers. If any problems are found during the testing, an email will be sent to your customer service email address or after-sales support email address. You need to solve the problems and respond to the email within two business days. Otherwise, your product is considered to have failed the testing and will be removed from the catalog.

----End

## 2.7 Releasing Multi-SKU Product Specifications

#### Prerequisites

 Before releasing a product specification that contains multiple SKU attributes, you need to create pricing attributes for generating SKUs. For details, see 3.7 Managing Product Attributes.

#### NOTICE

Currently, only **SaaS products** and **license products** support multi-SKU pricing.

 If the multi-SKU SaaS product specification you want to release contains attributes of the quantity type, such as a number, amount of bandwidth, or disk size, you need to debug the corresponding parameters during interface debugging before releasing the product specification. For details, see 2.10
 Debugging Application Access and Managing Cases for SaaS Products.

For example, assume that a software product is billed by edition, user quantity, and time. The edition is an enumerated value, the user quantity is a quantity value, and the time is a specifications-based billing mode. On the **Product Attributes** page, add an enumeration attribute named **edition** and a quantity attribute named **user quantity**. Select the two attributes during product release, set the quantity attribute range, set the enumerated values, for example, **Standard**, **Enterprise**, and **Premium**, and generate the SKU. The following uses a SaaS product specification that supports multi-SKU pricing as an example.

#### Procedure

- **Step 1** When adding a product specification, set **Pricing Template** to **Custom template**.
- **Step 2** Enter the names of your product specifications.

| ∧ Specification 1    |                                                                                                    |
|----------------------|----------------------------------------------------------------------------------------------------|
| Specification Number | 1                                                                                                    |
|                      | The specification number determines the order in which this specification will be displayed on the product details page. Enter 1 to display this specification as the first one. |
| * Specification Name |                                                                                                    |
|                      | Enter a maximum of 50 characters. Specification names are visible to users on the product details and expenditure details pages.                                                 |
| * Pricing Template   | Custom template                                                                                                    |
| * Billing Mode       | Monthly Yearly One-time                                                                                                    |
|                      | Select Product Attribute                                                                                                    |
|                      | Released product specifications based on attribute definitions cannot be modified or deleted.                                                                                    |

#### **Step 3** Select product attributes to generate SKUs.

1. Click **Select Product Attribute**. In the displayed **Generate Product Attributebased SKUs** dialog box, select the product attributes to be used for product pricing. You can select one attribute of the quantity type and up to five attributes of the enumeration type. You cannot add, modify, or delete the attributes of a product you have already released.

|                | ne number of enumerated va |                |      | e. A maximum of 100 SKUs can be generated by g attributes cannot be modified or deleted after the state of the state of th |
|----------------|----------------------------|----------------|------|----------------------------------------------------------------------------------------------------|
| Attribute Name | Туре                       | Attribute Code | Unit | Updated                                                                                                    |
| meiju2         | Enumeration                | meiju          |      | 2019-12-17 19:41:57                                                                                                    |
| 1TB            | Quantity                   | amount         |      | 2019-10-31 09:58:53                                                                                                    |
| 5GB            | Enumeration                | с              |      | 2019-10-31 09:58:48                                                                                                    |

2. Click **Next** to set the attributes. Enter the maximum value, minimum value, and minimum increment (step) for the selected attribute of the quantity type, and enter the enumerated values for the selected attributes of the enumeration type. You can add up to 10 enumerated values for each attribute of the enumeration type.

By default, a maximum of 100 SKUs can be generated, and the product of the number of enumerated values for each attribute cannot exceed 100. If the maximum number is exceeded, you have to delete unnecessary enumerated values.

×

| Generate | Product | Attribute-based | SKUs |
|----------|---------|-----------------|------|
|----------|---------|-----------------|------|

| 1 Select Attribute                                        | 2 Set Attribute (3) Generate SKU                                                                                                    |
|-----------------------------------------------------------|----------------------------------------------------------------------------------------------------|
| You can add up to 10 enum<br>for each attribute cannot ex | erated values for each attribute. A maximum of 100 SKUs can be generated by default, and the product of the number of enumerated values<br>cceed 100. |
| 1TB                                                       | Min. 1                                                                                                    |
|                                                           | Max. 999                                                                                                    |
|                                                           | Step - 1 +                                                                                                    |
| meiju2                                                    | Enumerated Value 1 put the value for English                                                                                                    |
|                                                           | + Add                                                                                                    |
| 5GB                                                       | Enumerated Value 1 put the value for English                                                                                                    |
|                                                           | + Add                                                                                                    |
|                                                           | Previous Next                                                                                                    |

3. Click **Next** and confirm the SKU information. Then, click **Generate SKU**. SKUs are generated based on enumerated values. They are visible to users on the expenditure details page but not displayed on the product details page.

| 1) Sel | ect Attribute 2) Set Attribute                     | — 3 Generate SKU                                          |                                        |  |
|--------|----------------------------------------------------|-----------------------------------------------------------|----------------------------------------|--|
| KUs ar | e generated based on enumerated values. They are v | isible to users on the expenditure details page but not o | displayed on the product details page. |  |
| No.    | meiju2                                             | 5GB                                                       | SKU Name                               |  |
| 1      | blue                                               | basic                                                     | blue   basic                           |  |
| 2      | blue                                               | Ultimate                                                  | blue   Ultimate                        |  |
| 3      | red                                                | basic                                                     | red   basic                            |  |
| 4      | red                                                | Ultimate                                                  | red   Ultimate                         |  |
| 10 .   | Total Records: 4 < 1 >                             |                                                           |                                        |  |

4. Select a billing mode and the target SKU, and then set the price.

#### **NOTE**

- On the product details page, users can only subscribe to SKUs that you have selected and set prices in this step.
- If you select an attribute of the quantity type, you need to select a pricing method, linear pricing or tiered pricing, before you set the price for an SKU. When linear pricing is used, the product price is equal to the subscription quantity multiplied by the unit price. When tiered pricing is used, the product price is equal to the subscription quantity multiplied by the unit price of the tier to which the subscription quantity belongs.

#### Figure 2-3 Linear pricing

| * Billing Mode             | Mor      | ☑ Monthly 🗌 Yearly 🗌 One-time                                                                 |       |                |               |                   |  |  |
|----------------------------|----------|-----------------------------------------------------------------------------------------------|-------|----------------|---------------|-------------------|--|--|
|                            | Sele     | Select Product Attribute                                                                      |       |                |               |                   |  |  |
|                            | Released | Released product specifications based on attribute definitions cannot be modified or deleted. |       |                |               |                   |  |  |
|                            | In Line  | Linear pricing ⑦     Tiered pricing ⑦                                                         |       |                |               |                   |  |  |
|                            | Billing  | Blling: Product price = Subscription quantity x Unit price.                                   |       |                |               |                   |  |  |
| SKU Name ⑦ 1TB(unit) Price |          |                                                                                               |       |                |               |                   |  |  |
|                            |          | red   basic                                                                                   | 1~999 | USD/unit/month | USD/unit/year | USD/unit/one-time |  |  |
|                            |          | red   Ultimate                                                                                | 1~999 | USD/unit/month | USD/unit/year | USD/unit/one-time |  |  |

#### Figure 2-4 Tiered pricing

| ÷ Billing M          | ode                           | Released    | Product Attribute<br>product specifications based or<br>ar pricing ⑦ |                                                  |                                             | different prices for different Uers. Otherwise,<br>USD/unit/month<br>USD/unit/month | USD/unit/year US | SD/unit/one-time<br>SD/unit/one-time |
|----------------------|-------------------------------|-------------|----------------------------------------------------------------------|--------------------------------------------------|---------------------------------------------|-------------------------------------------------------------------------------------|------------------|--------------------------------------|
| ∧ test               |                               |             |                                                                      |                                                  |                                             |                                                                                     |                  |                                      |
| Specification Number | 1                             |             |                                                                      |                                                  |                                             |                                                                                     |                  |                                      |
|                      | The specification nu          | mber deter  | mines the order in which this sp                                     | pecification will be displayed on the p          | roduct details page. Enter 1 to display thi | specification as the first one.                                                     |                  |                                      |
| * Specification Name | test                          |             |                                                                      |                                                  |                                             |                                                                                     |                  |                                      |
|                      | Enter a maximum o             | f 50 charad | ers. Specification names are vis                                     | ible to users on the product details a           | nd expenditure details pages.               |                                                                                     |                  |                                      |
| * Pricing Template   | Custom template               |             | • ?                                                                  |                                                  |                                             |                                                                                     |                  |                                      |
| * Billing Mode       | Monthly                       | Yearly      | One-time                                                             |                                                  |                                             |                                                                                     |                  |                                      |
|                      | Select Product A              |             |                                                                      |                                                  |                                             |                                                                                     |                  |                                      |
|                      |                               |             | Tiered pricing ②                                                     | cannot be modified or deleted.                   |                                             |                                                                                     |                  |                                      |
|                      |                               |             |                                                                      |                                                  |                                             |                                                                                     |                  |                                      |
|                      | SKU N                         |             | iption quantity x Unit price.<br>1TB(unit)                           |                                                  | Price                                       |                                                                                     |                  |                                      |
|                      | red   basi                    | c           | 1~999                                                                |                                                  | USD/unit/mon                                | th USD/unit/year                                                                    | USD/unit/one-tir | me                                   |
|                      | 🗆 red   Ulti                  | nate        | 1~999                                                                |                                                  | USD/unit/mon                                | USD/unit/year                                                                       | USD/unit/one-tir | me                                   |
|                      | blue   bas                    | iic         | 1~999                                                                |                                                  | USD/unit/mon                                | USD/unit/year                                                                       | USD/unit/one-tin | me                                   |
|                      | D blue   Ult                  | imate       | 1~999                                                                |                                                  | USD/unit/mon                                | USD/unit/year                                                                       | USD/unit/one-tir | me                                   |
|                      | Total Records: 4              | < 1/1       | • >                                                                  |                                                  |                                             |                                                                                     |                  |                                      |
|                      | Trial<br>Enter 3 to 180 days. | Trial D     |                                                                      | day<br>Ig this specification. Exercise caution v | when specifying this value.                 |                                                                                     |                  |                                      |

5. Select **Trial** and set **Trial Days** to a value from 3 to 180. The value will take effect for all SKUs using this specification. Exercise caution when specifying this value.

#### D NOTE

License products do not support trial specifications. You can skip this step.

----End

# 2.8 Enabling SaaS Product Access from the Marketplace

Before releasing a SaaS product, you must develop interfaces that can be called by the HUAWEI CLOUD Marketplace. For the access operations, see **SaaS Product Access Guide**.

# 2.9 SaaS Product Security Vulnerability Scan Operation Guide and Security Specifications

#### Security Vulnerability Scan Operation Guide

If your SaaS products involve websites (including frontend and backend portals), ensure that your products do not contain malicious content or high-risk vulnerabilities. Scan your products before releasing them. The procedure is as follows:

#### Procedure

- Step 1 Go to the Seller Console.
- **Step 2** In the navigation pane, choose **Application Tools > Vulnerability Scans**.
- **Step 3** In the **Basic Information** area, set the name, mobile number, and email address of the contact person, and click **Save**.

### **Basic Information**

| Save             |  |
|------------------|--|
| * Email          |  |
| * Phone Number   |  |
| * Contact Person |  |
| Company Name     |  |

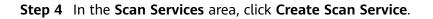

| Scan Services                                    |                                              |                     |                                                                                                    |                                                                   |  |  |  |
|--------------------------------------------------|----------------------------------------------|---------------------|----------------------------------------------------------------------------------------------------|-------------------------------------------------------------------|--|--|--|
| Create Scan Service No more than 5 scan services | can be created. You can create 1 more scan s | ervices.            |                                                                                                    | For more details about vulnerability scans, see the Help Center . |  |  |  |
| Scan Service Name/Domain                         | Verification Status                          | Last Scanned        | Last Scan Result                                                                                    | Operation                                                         |  |  |  |
|                                                  | ⊘ Verified                                   | 2020-10-16 09:09:00 | Progress 100% Result Failed<br>● High: 1 ● Medium: 0 ● Low: 6 ● Informational: 0<br>Download Report | Scan   Edit   Delete                                              |  |  |  |

#### **Step 5** Enter basic scan details and click **Next**.

| Create Scan Service      |                                                       |  |
|--------------------------|-------------------------------------------------------|--|
| 1 Create Scan Service —— | (2) Verify Domain Ownership (3) Configure Website     |  |
| Scan Service Details     |                                                       |  |
| * Scan Service Name      | Example: XXX SaaS application management website scan |  |
| * Domain Name/IP Address | http:// •                                             |  |
|                          |                                                       |  |

Step 6 Verify the domain name ownership authentication, select I have read and agree to the HUAWEI CLOUD Vulnerability Scan Service Agreement, and click Verify.

| _                                                                                                    | -                                         |                         |  |  |  |
|----------------------------------------------------------------------------------------------------|-------------------------------------------|-------------------------|--|--|--|
| Create Scan Service ———                                                                                       | — 2 Verify Domain Ownership ———           | — (3) Configure Website |  |  |  |
|                                                                                                    |                                           |                         |  |  |  |
| Procedure                                                                                                    |                                           |                         |  |  |  |
| 1. Lownload the verification file to a local directory.                                                       |                                           |                         |  |  |  |
| 2. Upload the verification file to the root directory of the website. Do not modify the file name or content. |                                           |                         |  |  |  |
| 3. Verify whether the file can be accessed over public networks.                                              |                                           |                         |  |  |  |
| 4. Click Verify to veri                                                                                       | fy the domain.                            |                         |  |  |  |
|                                                                                                    | to the HUAWEI CLOUD Vulnerability Scan Se | des Agreement           |  |  |  |
| Thave read and agree                                                                                          | to the HOAWEI CLOOD vulnerability scan se | Nice Agreement.         |  |  |  |
|                                                                                                    |                                           |                         |  |  |  |
|                                                                                                    |                                           |                         |  |  |  |

**Step 7** Enter the website login details, confirm the details, and click **Confirm**.

| Configure Website                                                                                                    | 2                                                                                                    | × |  |  |  |
|----------------------------------------------------------------------------------------------------|----------------------------------------------------------------------------------------------------|---|--|--|--|
| (1) Create Scan Service                                                                                                    | (2) Verify Domain Ownership ——— 3 Configure Website                                                                                             |   |  |  |  |
| If the website has webpag                                                                                                    | es that can only be accessed after login, configure the following login methods so that the scan tool can help you detect more security issues. |   |  |  |  |
| * Login Address                                                                                                    |                                                                                                    |   |  |  |  |
| Login method 1: Userna                                                                                                    | ime and password                                                                                                    |   |  |  |  |
| Username                                                                                                    |                                                                                                    |   |  |  |  |
| Password                                                                                                    |                                                                                                    |   |  |  |  |
| Confirm Password                                                                                                    |                                                                                                    |   |  |  |  |
| Login method 2: Cookie                                                                                                    | S                                                                                                    |   |  |  |  |
| Cookie Value                                                                                                    | Obtain Cookies                                                                                                    |   |  |  |  |
| Webpage for Verification<br>Verify your login credentials by entering the address of a webpage that can only be accessed after login. |                                                                                                    |   |  |  |  |
| * Webpage Address                                                                                                    |                                                                                                    |   |  |  |  |
|                                                                                                    | Previous Cancel                                                                                                    |   |  |  |  |

**Step 8** After the scan service is added, click **Scan** in the **Operation** column in the row containing the scan service to start it.

| Scan Services                      |                                                  |                     |                                                                                                    |                                                                   |
|------------------------------------|--------------------------------------------------|---------------------|----------------------------------------------------------------------------------------------------|-------------------------------------------------------------------|
| Create Scan Service No more than 5 | scan services can be created. You can create 1 m | nore scan services. |                                                                                                    | For more details about vulnerability scans, see the Help Center . |
| Scan Service Name/Domain           | Verification Status                              | Last Scanned        | Last Scan Result                                                                                      | Operation                                                         |
| · · · · · ·                        | Verified                                         | 2020-10-16 09:09:00 | Progress 100% Result Failed<br>● High: 1 ● Medium: 0 ● Low: 6 ● Informational: 0<br>Download Report   | Scan   Edit   Delete                                              |
|                                    | 🕑 Verified                                       | 2020-10-16 05:05:02 | Progress 100% Result Failed<br>● High: 3 ● Medium: 1 ● Low: 217 ● Informational: 0<br>Download Report | Scan   Edit   Delete                                              |
| 100 million (1990)                 | 🕑 Verified                                       | 2020-10-16 09:09:59 | Progress Failed Result Failed<br>● High: 0 ● Medium: 0 ● Low: 0 ● Informational: 0                    | Scan   Edit   Delete                                              |
|                                    | Verified                                         | 2020-08-13 11:11:58 | Progress Failed Result Failed<br>High: - • Medium: - • Cow: - • Informational: - •                    | Scan Edit   Delete                                                |
|                                    |                                                  |                     |                                                                                                    |                                                                   |

#### **NOTE**

- Up to five scan services can be created.
- If a product has multiple login addresses, you must create multiple scan services. Only one scan services of the same domain name can be executed at a time.
- Scan services whose domain names have not been verified cannot be edited. Scan services that are being executed cannot be edited or deleted. For scan services of a verified domain name, the domain name cannot be changed.
- After the scan is complete, you can view the scan result and report. When releasing the product, associate the scan result with the product and submit them for review.

#### ----End

#### SaaS Product Release Security Specifications

If your SaaS products involve websites (including frontend and backend portals), ensure that your products do not contain common web vulnerabilities, such as cross-site scripting (XSS), SQL injection, cross-site request forgery (CSRF), XML external entity (XXE) injection, OS injection, cross-directory access, file upload vulnerabilities, sensitive information leakage, URL redirection leakage, transport layer security (TLS) configuration defects, and web page Trojan horses. If the scan result of a product indicates that the product has a high-risk vulnerability, the product fails the scan. Fix the vulnerability before releasing the product.

# 2.10 Debugging Application Access and Managing Cases for SaaS Products

For SaaS products:

- HUAWEI CLOUD Marketplace provides the **Application Access Debugging** page in the Seller Console to ensure that SaaS products can be accessed correctly from the Marketplace. You can debug interfaces on this page.
- HUAWEI CLOUD Marketplace provides the message record function to record the successful and failed interface calls of the Marketplace.

#### **Application Access Debugging**

The product subscription interface is used as an example.

- **Step 1** Set the parameters on the independent service vendor (ISV) server based on the parameter descriptions in the **Request Message**.
- **Step 2** Go to the **Seller Console**.
- Step 3 In the navigation pane, choose Application Tools > Application Access Debugging.
- **Step 4** On the **Subscription** tab page, enter the parameter values preset in **Step 1**, and click **Generate Link Address** to generate an example request. For details about the parameters, see **Interface Description**.

(Optional) If product specifications that are priced using a custom template contain attributes of the quantity type, such as a number, amount of bandwidth, or disk size, create the attributes on the product attribute management page, and navigate to the **Application Access Debugging** page to set related parameters and debug the interfaces. After the debugging is successful, you can release the product specifications.

(Optional) Click **Add Extension Parameter** to add up to three extension parameters that are required for product subscription. Ensure that the interface containing the extension parameters to be added have been debugged successfully. To add a non-default parameter type, send an email to the Marketplace operations manager (partner@huaweicloud.com) to apply for adding the required parameter type. The application result is subject to the Marketplace feedback.

| Develop interfaces according to the Product Access Guide, and then debug the interfaces on this page.     Select the message production type and enter all required parameters.     Click Generate Link Address after entering all required parameters.     Click Generate Link Address after entering all required parameters will be a reference only. Change them as required.     Alter you click Conservate Link Address after entering all required parameters.     Click Generate Link Address after entering all required parameters.     Click Generate Link Address after entering all required parameters.     Click Generate Link Address after entering all required parameters.     Click Generate Link Address after entering all required parameters.     Click Generate Link Address after entering all required parameters.     Click Generate Link Address after entering all required parameters.     Click Generate Link Address after entering all required parameters.     Click Generate Link Address after entering and the biologing the temperature of the page as reference for debugging.     Click Generate Link Address after entering debugged successfully. You can manage cases on the Case Management page.     More |                |                                                                                                    |  |
|----------------------------------------------------------------------------------------------------|----------------|----------------------------------------------------------------------------------------------------|--|
| Subscription Renewal Expiration Release                                                                                                    | se Upgrade     |                                                                                                    |  |
| Parameter Description                                                                                                    | Parameter Name | Parameter Value                                                                                                    |  |
| * Interface address                                                                                                    | URL            | The same production system address must be specified for the subscription, renewal, expiration, release, and upgrade interfaces. |  |
| Customer ID                                                                                                    | customerId     |                                                                                                    |  |
| * Business ID                                                                                                    | businessId     |                                                                                                    |  |
| IAM username                                                                                                    | userName       |                                                                                                    |  |
| IAM user ID                                                                                                    | userId         |                                                                                                    |  |
| * Billing mode                                                                                                    | chargingMode   | Yearly/Monthly One-time                                                                                                    |  |
| Product ID                                                                                                    | productid      |                                                                                                    |  |
| Expiration time                                                                                                    | expireTime     | × 🗎                                                                                                    |  |
| Order ID                                                                                                    | orderld        |                                                                                                    |  |
| Mobile number                                                                                                    | mobilePhone    |                                                                                                    |  |
| Email address                                                                                                    | email          |                                                                                                    |  |
| Customer name                                                                                                    | customerName   |                                                                                                    |  |
| Encryption algorithm                                                                                                    | encryptType    | AES256_CBC_PKCSSPadding     AES128_CBC_PKCSSPadding                                                                              |  |
| Enable trial instance                                                                                                    | trialFlag      | 0 (No) 1 (Yes) N/A                                                                                                    |  |
| Specification ID                                                                                                    | skuCode        |                                                                                                    |  |
| Product Attributes TB                                                                                                    | amount         |                                                                                                    |  |
| Add Extension Parameter                                                                                                    |                |                                                                                                    |  |
| Generate Link Address                                                                                                    |                |                                                                                                    |  |
|                                                                                                    |                |                                                                                                    |  |
| Debug and Save Case                                                                                                    |                |                                                                                                    |  |

#### **NOTE**

- Extension parameters are optional.
- The extension parameters are a JSON string carried in the url parameter in the form of urlEncode(base64(saasExtendParams)). After obtaining the value of the saasExtendParams parameter, the ISV server needs to use base64Decode(urlDecode(saasExtendParams)) to obtain the JSON string of the extension parameters.

For example, in the JSON array [{"name":"emailDomainName","value":"test.xxxx.com"}, {"name":"extendParamName","value":"extendParamValue"}],

**emailDomainName** and **extendParamName** are the parameter values set during product release.

Step 5 Click Debug and Save Case. The system invokes the production system link to debug the interfaces. If the interfaces are debugged successfully, go to Step 6. If not, the error messages are displayed in the lower part of the page. You can modify the interface parameters based on the error messages.

#### 

- To release a product billed on a yearly/monthly basis, you need to debug the interfaces of product subscription and expiration as well as resource renewal and release, and save all the cases. On the **Subscription** tab page, set **Billing mode** to **Yearly/Monthly**.
- To release a product billed by one-time payment, you need to debug the interfaces of product subscription and resource release, and save the cases. On the **Subscription** tab page, set **Billing mode** to **One-time**.
- To release a product billed either on a yearly/monthly basis or by one-time payment, you need to debug the interfaces of product subscription and expiration as well as resource renewal and release, and save all the cases. Save two cases for product subscription. Set **Billing mode** to **Yearly/Monthly** in one case and to **One-time** in the other.
- Step 6 The message "Cases debugged successfully." is displayed. Click Save Case.

You can query the cases that are successfully debugged on the **Application Tools** > **Case Management** page.

| Infor | mation                                                                                                    | × |
|-------|----------------------------------------------------------------------------------------------------|---|
|       | Cases debugged successfully.<br>You can view the saved cases on the Case<br>Management page.                                                                                                    |   |
|       | Before releasing a yearly/monthly product, you<br>must ensure that the interfaces, including<br>product subscription and expiration as well as<br>resource renewal and release, have been<br>debugged successfully.<br>Before releasing a product billed by uses, ensure<br>that the product subscription interface has been<br>debugged successfully. |   |
|       | Save Case Continue Debugging                                                                                                    |   |

----End

#### Service Interface Messages

If a service interface fails to be called, the Marketplace will send an email to the email address bound to your HUAWEI CLOUD account, and the interface exception information will be displayed on the Transaction Management > Service Interface Messages page. Solve the exception based on the information as soon as possible to avoid unsubscription due to order enabling failure.

If the subscription interface fails to be called, the Marketplace will call the interface for 60 times (once every three minutes). If the interface exception is

resolved within 60 call attempts, the next call will be successful, and the order is enabled successfully. Otherwise, the Marketplace determines that the order fails to be enabled and automatically cancels the order.

If the renewal interface fails to be called, the Marketplace will call the interface again. You can view the interface exception information on the **Transaction Management > Service Interface Messages** page. After the exception is solved, notify the Marketplace to call the interface again.

If the resource expiration or release interface fails to be called, the Marketplace will call the interface for 60 times (once every minute). You can view the interface exception information on the **Transaction Management > Service Interface Messages** page. If the interface exception is resolved within 60 call attempts, the next call will be successful. Otherwise, the Marketplace stops calling the interface. After the exception is solved, go to the Seller Console, locate the order on the **Transaction Management > Service Interface** page, and click **Restart Debugging** in the **Operation** column in the same row to call the interface again.

#### **NOTE**

- Pay attention to emails sent by the Marketplace to the email address bound to your HUAWEI CLOUD account. If you receive an email about interface calling failures, solve the exception as soon as possible.
- The Marketplace monitors interface exceptions. If subscriptions to a SaaS product frequently fail due to interface exceptions, the Marketplace will remove the product from the catalog.
- **Step 1** Go to the **Seller Console**.
- Step 2 In the navigation pane, choose Transaction Management > Service Interface Messages.
- **Step 3** Query interface calling records.

| Service Interface Message | 5            |           |          |         |                                       |                     |          |        |                         |
|---------------------------|--------------|-----------|----------|---------|---------------------------------------|---------------------|----------|--------|-------------------------|
|                           |              |           |          |         |                                       | Result All          | • Туре   | All 👻  | Enter a product name. Q |
| Product ID                | Product Name | Order No. | Туре     | Retries | Exception Information                 | Debugged On         | Operator | Result | Operation               |
|                           |              |           | Deletion | 60      | {"httpCode":"000503","body":"http res | 2020-09-14 12:05:30 |          | Failed | Restart Debugging       |
|                           |              |           | Deletion | 60      | {"httpCode":"000503","body":"http res | 2020-09-10 23:31:30 |          | Failed | Restart Debugging       |
|                           |              |           | Deletion | 60      | {"httpCode":"000503","body":"http res | 2020-09-10 23:31:30 |          | Failed | Restart Debugging       |

----End

#### **Case Management**

To facilitate service interface debugging for subsequent new SaaS products that access the Marketplace, you can save and add cases of successful debugging on the **Application Access Debugging** page, and then manage cases on the **Case Management** page.

- **Step 1** Go to the **Seller Console**.
- **Step 2** In the navigation pane, choose **Application Tools > Case Management**.
- Step 3 Manage cases.
  - In the **Operation** column, click **Debug**. The **Application Access Debugging** page is displayed, and the case information is automatically loaded.

• To delete a case, click **Delete** in the **Operation** column.

D NOTE

Cases for products that have already been released successfully cannot be deleted.

----End

## 2.11 Releasing Licenses

#### Procedure

- **Step 1** Go to the **Seller Console**.
- Step 2 In the navigation pane, choose Product Management > My Products.
- **Step 3** Click **Release New Product** in the upper right corner of the page.

The **Product Release** page is displayed.

Step 4 In the Delivery Method area, select License. In the Basic Information area, set Product Name and Version, upload a logo, read the description of Product Delivery Process, and set Delivery Period as instructed.

| Enter Basic Information —       | (2) Enter Product Details (3) Enter Qualification (4) Enter Service Information Information                                                                                                    |                                                    |
|---------------------------------|----------------------------------------------------------------------------------------------------|----------------------------------------------------|
| Delivery Method                 |                                                                                                    |                                                    |
| Image 🔶                         | SaaS 🕥 Consulting 🛒 License 🖻                                                                                                    |                                                    |
| License products are licenses o | f commercial software (such as images and SaaS) provided by SPs. License products include licenses of commercial operating system, database middleware, and application software.                                                                                                    |                                                    |
| Basic Information               |                                                                                                    |                                                    |
| * Product Name                  | Enter a maximum of 50 characters. Product name are visible to users on the product details and expenditure details pages.                                                                                                    |                                                    |
| * Version                       | V1.0 Version number in Vx.x format is recommended, such as V1.0.                                                                                                    |                                                    |
| * Logo                          | Upload                                                                                                    |                                                    |
| * Product Delivery Process      | After a customer purchases your license (including the software), the system automatically generates a license service order. Then, deliver the<br>product according to the service flow. After the product is delivered, provide the delivery details on the Service Supervision page and submit them<br>for customer according context. Once the customare accerds the product, the service more well start the settlement in the<br>calendar month following the month when the service order is completed. |                                                    |
| * Delivery Period               | day (calendar days)<br>Enter a proper number of calendar days. If the delivery period is too long, the product release application may be rejected.                                                                                                    |                                                    |
| Next                            |                                                                                                    | Your data will be automatically saved in 30 second |

#### 

- For details about parameter settings, see 2.1 Product Release Description.
- Delivery Process

Select a service flow template. After a customer purchases your license (including the software), the Marketplace automatically generates a license service order. Deliver the license based on the selected service flow template. After the product is delivered, provide the delivery details on the **Service Supervision** page and submit them for customer acceptance. Once your product is accepted by the customer, the service order is completed. The Marketplace will start the settlement in the calendar month following the month when the service order is completed.

For details, see 4.1 Supervising Services of License Products.

• Delivery Period

Enter a proper number of calendar days. If the delivery period is too long or too short, your product release application may be rejected, or you may receive customer complaints if you cannot delivery the licence in the specified delivery period.

#### Step 5 Click Next.

The **Product Details** page is displayed.

**Step 6** Enter the product information (including **Overview**, **Description**, and **Highlights**), and describe customer cases as instructed.

| 1) Enter Basic Information — | Enter Product Details                                                                | (3) Enter Qualification<br>Information    | (1) Enter Service Information                                                 |                                                     |            |
|------------------------------|--------------------------------------------------------------------------------------|-------------------------------------------|-------------------------------------------------------------------------------|-----------------------------------------------------|------------|
| Product Details              |                                                                                      |                                           |                                                                               |                                                     |            |
| * Overview                   |                                                                                      |                                           |                                                                               |                                                     |            |
|                              | Enter a product overview containing T<br>page.                                       | to 1000 characters. The overview will b   | 0/1,000<br>e displayed on the Marketplace catalog and the product details     |                                                     |            |
| * Description                |                                                                                      |                                           |                                                                               |                                                     |            |
|                              | Provide details about your product, in 1000 to 5000 characters.                      | cluding core functions and services. They | 0/5/000<br>v will be presented on the product details page. They must contain |                                                     |            |
| * Highlights                 | Add     Add     Add some product highlights.     S highlights are recommended (500 c | haracters limit).                         |                                                                               |                                                     |            |
| Customer Case                | Add                                                                                  |                                           |                                                                               |                                                     |            |
| Previous Next                |                                                                                      |                                           |                                                                               | Your data will be automatically saved in 6 seconds. | Save Draft |

#### **NOTE**

- You can drag the lower right corner of the **Description** text box to resize it.
- You can hover the mouse pointer over the customer case you have added, and then you can delete or edit the case.

#### Step 7 Click Next.

The **Qualification Information** page is displayed.

Step 8 Set End User License Agreement, After-Sales Support, User Guide, Software Copyright Certificate, and Open-Source Software Notice as instructed.

| 1 Enter Basic Information —   | 2) Enter Product Dittalis      10 Enter Qualification     10 Enter Service Information                                                                                                    |
|-------------------------------|----------------------------------------------------------------------------------------------------|
| Qualification Information     | on                                                                                                    |
| * End User License Agreement  |                                                                                                    |
|                               | 0,000,000<br>End User License Agreement (EULA) is an agreement signed between you and your marketplace end user. To better serve your marketplace end<br>users and avoid legal disputs, you are adheed to specify, in the EULA, your services and commitments, SLA, conditions of use, alter-sales services<br>and support, comsumer rights protection, personal information and data protection, and your legal obligations (200,000 characters limit). |
| * After-Sales Support         | Europie<br>Time: 5 x 8 hours (CMT-08:00)<br>Service: xyyzz<br>Holfme: +552,0000000<br>Email Addres: xx8/yyy.com                                                                                                    |
|                               | 105/3,000                                                                                                    |
|                               | Describe the after-sales services that you provide (3,000 characters limit).                                                                                                    |
|                               | Specify the service time, service content, hotline, and emait address, and ensure that you can provide timely after-sales support within the<br>specified service time.                                                                                                    |
| * User Guide                  | Upload File                                                                                                    |
|                               | Maximum file size: 20 MB                                                                                                    |
|                               | Supported file types: RAR, ZB, DOC, DOCX, PDF, PFI, PTM:<br>Describe how to log in to the grounduct management platform and use your product in the user guide. For an image product, specify the ports to<br>open and describe how to log in to the ECS on which the image is deployed and use the image.                                                                                                    |
| * Software Copyright          | Available     None                                                                                                    |
| Certificate                   | Upload File                                                                                                    |
|                               | Upload the software copyright certificate or any other sales qualification certificates.<br>Supported file size: 20 MB                                                                                                    |
|                               | Supported life types: RAR, ZB, DOC, DOCK, PDCF, PETX<br>For a product involving software, upiload the software copyright certificate that matches the product name. For a Kunpeng product, upload the<br>Kunpeng compatibility certificat of the product.                                                                                                    |
| * Open-Source Software Notice | Available     N/A                                                                                                    |
|                               | Upload File                                                                                                    |
|                               | Concluste the open-source software usage of the product in the Open-Source Software Notice. If no open-source software is used, select N/A. For terms related to open-source software, see HUWEI CLOUD Marketplace Seller Agreement. Concluster to provide the trade to a software to the terms related to open-source software, see HUWEI CLOUD Marketplace Seller Agreement. Supported file types: RAR, 20, DOC, DOCX, POI, PPT, PPTX.                 |
|                               |                                                                                                    |
| Previous Next                 | Your data will be automatically saved in 14 seconds. Save Draft                                                                                                    |
|                               |                                                                                                    |

#### **NOTE**

#### • End User License Agreement

The EULA is an online agreement entered into between you and customers. It takes effect when customers select it during order placement. It cannot contain any unfilled content and cannot be stamped. You can drag the lower right corner of the **End User License Agreement** text box to resize it.

#### • After-Sales Support

Add the time zone to the end of the service time, for example, (GMT+08:00).

Ensure that your hotline and email address are reachable and you can provide after-sales services as required. If customers purchasing this product cannot contact your company or they do not receive any reply from you after sending emails for multiple times, the Marketplace will remove the product from the catalog.

Ensure that you can provide after-sales hotline and email services in English.

#### • Software Copyright Certificate

Upload a software copyright certificate that matches your product. The uploaded certificate will be reviewed by HUAWEI CLOUD Marketplace to confirm whether your product meets the release requirements. The certificate is only for review and will not be displayed on the product details page.

#### Step 9 Click Next.

The Service Information page is displayed.

**Step 10** Set **Product Attributes**, **Product Specifications**, and **SEO Information** as instructed.

| Product Attributes         * Public Product         * Public Product         * Public Product         * Public Product         * Set To * Set To * S |                           |
|----------------------------------------------------------------------------------------------------|---------------------------|
| Select Two to allow users to purchase the product on the frontend page of the Marketplace. Select No to hide the product from the frontend page of the Marketplace and to allow users to purchase the product. Market the value of the subscription process and use of the product. After the test is complete, the product will be sold put     Category     Developer Tools     Unix     Unix     Other  Product Specifications  Set The Value of the instructions for filling the SEO information. One set of the product subscription process and use of the product. After the test is complete, the product will be sold put     set of the value of the instructions for filling the SEO information. One set of the product subscription     the instructions for filling the SEO information. One set of the subscription     the instructions for filling the SEO information. One set of the product subscription     the instructions for filling the SEO information.                                                                                                    | ticty.                    |
| provide: No can click Details on the Mp Products page to week the Uill, of a product:<br>Select No when releasing a SaaS product. After the product is released, the Markenplace will test the subscription process and use of the product. After the test is complete, the product will be sold put<br>* Category    Developer Tools        <                                                                                                    | ticty.                    |
| * Category Developer Tools                                                                                                    |                           |
| * Applicable 05 Unix Unix Other Product Specifications  > Add  > Specification 1  SEC Information Strictly follow the instructions for filling the SED information. @Instruction  * Title  Product name, Keyword 1   Keyword 2  +UUAWE (CLOUD Marketplace)                                                                                                    | (3) Manage Product Attrib |
| Product Specifications  Add  Sec Information Strictly follow the instructions for filling the SED information. Improve the instruction  Title  Title  Product name, Keyword 1   Keyword 2  HUAWE LCOUP Marketplace                                                                                                    | (3) Manage Product Attrib |
| Product Specifications  Add  Secofication 1  SEO Information Strictly follow the instructions for filling the SEO information. Information  Title  Title  Product name, Krywood 1, Krywood 2  HUKWEI CLOUD Marketplace                                                                                                    | (3) Manage Product Attrib |
| Second Strictly follow the instructions for filling the SEO information. (Instruction Title Product name, Keyword 1_Keyword 2HUAWE LCCOD Marketplace                                                                                                    | Manage Product Attrib     |
| Specification 1 SEC Information Strictly follow the instructions for filling the SED information. () Instruction Title Product name, Keyword 1, Keyword 2 HUAWEI CLOUD Marketplace                                                                                                    | Manage Product Attrib     |
| SEO Information Strictly follow the instructions for filling the SEO information. Instruction  * Title  Product name, Keyword 1, Keyword 2 -HUAWEI CLOUD Marketplace                                                                                                    | -                         |
| * Title Product name, Keyword 1, Keyword 2                                                                                                    |                           |
| * Title Product name, Keyword 1, Keyword 2                                                                                                    |                           |
|                                                                                                    |                           |
| Enter the product name and keywords (advantages or type). Max. 55 characters. The title will be automatically suffixed with -HUAWEI CLOUD                                                                                                    |                           |
| Marketplace.                                                                                                    |                           |
| * Keywords Keyword 1, Xeyword 2, Xeyword 3                                                                                                    |                           |
| Enter at least 3 keywords that make your product more visible in search results. (Max. 45 characters)                                                                                                    |                           |
| * Description HUAWEI CLOUD Marketplace + Product name + Product features/functions                                                                                                    |                           |
|                                                                                                    |                           |
| 0/900<br>Describe the product functions, application scenarios, and highlights that address user needs. (Max: 300 characters)                                                                                                    |                           |
| Enter the SED Information to increase the exposure chance for your product.                                                                                                    |                           |
|                                                                                                    |                           |

#### Figure 2-5 Product specifications

|                                                      |                                                                                                    | Manage Product Attribute                                       |
|------------------------------------------------------|----------------------------------------------------------------------------------------------------|----------------------------------------------------------------|
|                                                      |                                                                                                    |                                                                |
| 1                                                    |                                                                                                    |                                                                |
| The specification number determines the order in whi | th this specification will be displayed on the product details page. Enter 1 to display this specification as the first one. |                                                                |
|                                                      |                                                                                                    |                                                                |
| Enter a maximum of 50 characters. Specification name | is are visible to users on the product details and expenditure details pages.                                                |                                                                |
| Simple template                                      | 0                                                                                                    |                                                                |
| Monthly                                              | USD/month                                                                                                    |                                                                |
| Yearly                                               | USD/year                                                                                                    |                                                                |
| One-time                                             | USD/one-time                                                                                                    |                                                                |
|                                                      | Enter a maximum of 50 characters. Specification name<br>Simple temptate   Monthly  Vearly                                    | Monthly         USD(month)           Yearly         USD(yearl) |

#### **NOTE**

- If you set Public Product to No, the product will be hidden from the Marketplace frontend page and search results. Users can access and purchase the product only by using the product URL you provide. To obtain the URL of such a product, choose Product Management > My Products. In the same row of the product, click Details in the Operation column. The URL is displayed in the Service Information area on the product details page.
- You can select either yearly/monthly billing mode or one-time billing mode for each specification of a license product.
- If you want to set a fixed price for product specifications in yearly/monthly or one-time payment billing mode, select a simple pricing template.
- If you want to set a separate price in each SKU for product specifications in yearly/ monthly or one-time payment billing mode, select a custom pricing template. If an SKU contains attributes of the quantity type, you can also use linear or tiered pricing for the attributes. For details about how to release a product specification that contains multiple SKU attributes, see 2.7 Releasing Multi-SKU Product Specifications.
- Fill in the SEO information by referring to the **instructions** to facilitate entry addition of third-party search engines such as Google.

#### Step 11 Click Preview.

The product details page is displayed.

#### **Step 12** Confirm the configuration and click **Submit**.

The message "Are you sure you want to submit the product information?" is displayed.

#### Step 13 Click Yes.

The message "Product release information submitted successfully." is displayed.

- You can upload a maximum of 100 documents or software of 10 GB in total to the Seller Console in a single day.
- When releasing a product, you can click Save Draft to save the product information before submission. You can choose Product Management > My Applications or Product Release > Drafts to view the draft information.
- HUAWEI CLOUD Marketplace will review the product information you submitted within three business days. The review result will be sent to the email address bound to your HUAWEI CLOUD account. The product will be available on the Marketplace upon approval from the Marketplace.

----End

# **3** Product Management

- **3.1 Releasing Products**
- 3.2 Modifying Products
- 3.3 Upgrading Products
- 3.4 Hiding Products
- 3.5 Removing Products
- **3.6 Viewing Product Applications**
- 3.7 Managing Product Attributes

## **3.1 Releasing Products**

After the information of a product to be released is submitted, the operations manager will review the information. The product will be available on the Marketplace after the information is approved.

#### **NOTE**

- To view the review result, you can choose Product Management > My Applications on the Seller Console.
- After the product information is approved, you can view the released product on the Product Management > My Products page on the Seller Console.

### **3.2 Modifying Products**

You can modify details of products that fail the review on the **My Applications** page or update details of released products on the **My Products** page. The modification takes effect after being approved.

#### **NOTE**

- You can try again if products failed to be submitted for release or have been modified after release.
- Specifications of released products cannot be deleted. You can remove them from the catalog on the **My Products** page. For details, see **3.5 Removing Products**.
- If you want to add and remove specifications for a product, add specifications first, and then remove specifications that are not required.
- You can modify products to be released each time they fail the review.
- You cannot add or modify specifications for products of which all specifications have been removed from the catalog.

#### Procedure

- **Step 1** Go to the **Seller Console**.
- Step 2 In the navigation pane, choose Product Management > My Products.

The **My Products** page is displayed.

#### **NOTE**

To modify the information of products that fail the review or are in the **Draft** state, choose **Product Management > My Applications** in the navigation pane.

**Step 3** Set search criteria to search for the product to be modified. Locate the target product in the list, and click **Modify** in the **Operation** column.

|              |                 | De             | livery Method All • P           | roduct Type All | Enter a product name. Q C |
|--------------|-----------------|----------------|---------------------------------|-----------------|---------------------------|
| Product Name | Delivery Method | Product Type   | Released J≡                     | Status          | Operation                 |
| ~            | License         | Common product | Sep 16, 2020 09:35:48 GMT+08:00 | Listed          | Details Modify Remove     |
| ~            | Image           | Common product | Mar 13, 2020 19:54:34 GMT+08:00 | Listed          | Details   Modify   Remove |
| ~            | Image           | Common product | Mar 13, 2020 19:53:17 GMT+08:00 | Listed          | Details   Modify   Remove |

#### **Step 4** Modify the product information.

- You can modify the delivery method, basic information, search engine optimization (SEO) information, and non-price service information as required.
- You can modify the price of released specifications and add specifications to released products on the **Service Information** module.

#### **NOTE**

If you set **Public Product** to **No**, the product will be hidden from the Marketplace frontend page and search results. Users can access and purchase the product only by using the product URL you provide. To obtain the URL of such a product, choose **Product Management** > **My Products**. In the same row of the product, click **Details** in the **Operation** column. The URL is displayed in the **Service Information** area on the product details page.

#### Step 5 Modify the product information and click Submit.

#### D NOTE

- When a SaaS product is released to the Marketplace, the Marketplace calls service interfaces of the product using the cases saved after successful interface debugging to verify the API address of the production system. If any service interface fails the verification, a message will be displayed in the upper right corner of the page. Ensure that all service interfaces of the product have been debugged successfully before submitting the product information.
- When modifying the information of a product, you can click Save Draft to save the product information before submission. You can choose Product Management > My Applications or Product Release > Drafts to view the draft information.
- The modification takes effect after being approved. To view the information of products under review, choose **Product Management** > **My Applications** in the navigation pane.

----End

## **3.3 Upgrading Products**

You can set rules for upgrading released SaaS products on the **Product Management > My Products** page. Before upgrading products, set parameters on the **Application Access Debugging** page, generate a link address, and invoke and debug the interface. Ensure that the debugging is successful and save the case.

#### **Debugging Upgrade Interface**

#### Procedure

- **Step 1** Go to the **Seller Console**.
- Step 2 In the navigation pane, choose Application Tools > Case Management. Locate the interface address of the product to be upgraded, and click Debug in the Operation column.

| 1. To facilitate debugging the service inte                          | erfaces of new SaaS produ                  | icts that access t | he Marketplace, you can save    | and add cases that have been debugged successfully      | on the Application Access Debugging page.  |                                                               |             |
|----------------------------------------------------------------------|--------------------------------------------|--------------------|---------------------------------|---------------------------------------------------------|--------------------------------------------|---------------------------------------------------------------|-------------|
| 2. Among cases with the same interface                               | address, interface type, ar                | nd billing mode,   | only one case is reserved. Use  | cases with different specifications for debugging.      |                                            |                                                               |             |
| 3. When you release a product or the op                              | erations personnel review                  | your product rel   | lease request, cases will be au | tomatically linked to the product based on the interfa  | ce address, and then executed. The product | can be released successfully only after the execution is      | s complete. |
| 4. The cases may be used by the Market                               | place to check whether th                  | e production sys   | tem is running properly. This e | ensures that products can be enabled after subscription | n.                                         |                                                               |             |
|                                                                      |                                            |                    |                                 |                                                         |                                            |                                                               |             |
| 5. Cases for products that have already b                            | been released successfully                 | cannot be delete   | ed.                             |                                                         |                                            |                                                               |             |
| 5. Cases for products that have already b                            | been released successfully                 | cannot be delete   | ed.                             |                                                         |                                            |                                                               |             |
| 5. Cases for products that have already t                            | been released successfully                 | cannot be delete   | ed.                             | Latest Automated Test Re                                | sult All 👻                                 | Interfave Address                                             |             |
| 5. Cases for products that have already t                            | been released successfully                 | cannot be delete   | ed.                             | Latest Automated Test Re                                | sult All 👻                                 | Interface Address                                             | Q           |
| 5. Cases for products that have already b<br>Interface Address (URL) | been released successfully<br>Billing Mode | cannot be delete   | Case                            | Latest Automated Test Re<br>Product Name                | sult All •                                 | Interface Address    Enter a URL Latest Automated _ Operation |             |

**Step 3** On the **Application Access Debugging** page, click the **Upgrade** tab, set the parameters, click **Generate Link Address**, and click **Debug and Save Case**.

| <ol> <li>Develop interfaces according to the Product Access Guide, and th<br/>2. Select the message production type and enter all required parame<br/>3. Click Generate Link Address after entering all required parameter<br/>4. After you click Dologian and Swer Cate, the system involves the pro-<br/>5. Cases can be saved and updated only after being debugged succ-<br/>tors.</li> </ol> | eters. The preset parameter values are for re<br>s.<br>Juction system link to debug the interface. If | f the debugging is successful, the case is saved. If the debugging fails, the error information is displayed in the lower part of the page as a reference for debugging. | More |
|----------------------------------------------------------------------------------------------------|----------------------------------------------------------------------------------------------------|----------------------------------------------------------------------------------------------------|------|
| Subscription Renewal Expiration Release                                                                                                    | e Upgrade                                                                                             |                                                                                                    |      |
| Parameter Description                                                                                                    | Parameter Name                                                                                        | Parameter Value                                                                                                    |      |
| * Interface address                                                                                                    | URL                                                                                                   |                                                                                                    |      |
| Instance ID                                                                                                    | instanceld                                                                                            |                                                                                                    |      |
| * Order ID after upgrade                                                                                                    | orderid                                                                                               |                                                                                                    |      |
| Specification ID after upgrade                                                                                                    | skuCode                                                                                               |                                                                                                    |      |
| Product ID after upgrade                                                                                                    | productId                                                                                             |                                                                                                    |      |
| Product Attributes 1TB •                                                                                                    | amount                                                                                                |                                                                                                    |      |
| Generate Link Address                                                                                                    |                                                                                                    |                                                                                                    |      |
|                                                                                                    |                                                                                                    |                                                                                                    |      |
| Debug and Save Case                                                                                                    |                                                                                                    |                                                                                                    |      |

#### **NOTE**

Ensure that the upgrade interface is debugged successfully and save the case. Otherwise, the product upgrade cannot be performed.

----End

#### Setting Upgrade Rules

After the upgrade interface is debugged successfully, you can set upgrade rules for products.

#### Procedure

- Step 1 Go to the Seller Console.
- Step 2 In the navigation pane, choose Product Management > My Products. On the displayed page, locate the target product and choose More > Set Upgrade Rule in the Operation column.

|              |                 | De             | elivery Method SaaS 💌 P         | roduct Type All | Enter a product name. Q C |
|--------------|-----------------|----------------|---------------------------------|-----------------|---------------------------|
| Product Name | Delivery Method | Product Type   | Released ↓Ξ                     | Status          | Operation                 |
| ¥            | SaaS            | Common product | Dec 17, 2019 20:20:49 GMT+08:00 | Discontinued    | Details                   |
| ~            | SaaS            | Common product | Dec 17, 2019 16:20:01 GMT+08:00 | Listed          | Details   Modify   More 🗸 |
| ~            | SaaS            | Common product | Nov 20, 2019 15:24:00 GMT+08:00 | Listed          | Detail<br>Remove          |
| ~            | SaaS            | Common product | Nov 19, 2019 23:30:00 GMT+08:00 | Discontinued    | Details                   |

**Step 3** Click **Create Upgrade Rule** and select the source and target specifications in the displayed dialog box.

#### Figure 3-1 Setting upgrade rules

| <ol> <li>You can only set same-specification upgrade rules for at<br/>2. You can change the specifications of a product only fron<br/>Ensure that the list price of a product with a high specification.</li> </ol> | SasS products. Note the following points before you perform upgrades:<br>tributes of products that are prior during a cuttom template. By default, you can perform capace<br>no key high, Ander pay not conditions, which will cause user-initiated or settlement refund:<br>cification is higher than the list price of that product with a low specification.<br>upgrade rules and users are subscribing to a product. If the product price is negative, the trainsa |        | ou can upgrade only one product attribute of the | enumeration type.   |
|----------------------------------------------------------------------------------------------------|----------------------------------------------------------------------------------------------------|--------|--------------------------------------------------|---------------------|
| Set Upgrade Rule                                                                                                    |                                                                                                    |        |                                                  | Create Upgrade Rule |
| Specification Name                                                                                                    | Target Specifications                                                                                                    | Status | Operation                                        |                     |
|                                                                                                    | Create an upgrade rub                                                                                                    | e.     |                                                  |                     |

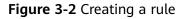

| Create Upgrade Rule     |                                                                                                    |  |  |  |
|-------------------------|----------------------------------------------------------------------------------------------------|--|--|--|
| Source Specification    | xianxingdingjia 🔻                                                                                                    |  |  |  |
| Target Specifications   | xianxingdingjia<br>Specifications that are priced using a custom template support only<br>same-specification upgrades and capacity expansion. |  |  |  |
| Capacity Expansion Step | Original step (2) x 1<br>The capacity expansion step must be a multiple of the original step.                                                 |  |  |  |
|                         | OK Cancel                                                                                                    |  |  |  |

#### **NOTE**

- No upgrade rules are configured by default. You can add upgrade rules as required.
- When creating a rule, the available target specifications are displayed only after you select the source specification.
- When upgrading a specification that is priced using a custom template, the specification is selected as the target specification by default.
- If the selected specification that is priced using a custom template contains quantity attributes, the **Capacity Expansion Step** parameter is displayed. The capacity expansion step must be a multiple of the original step. A maximum of five times of the original step can be set.
- Only one upgrade rule can be created for a source specification. You can modify the upgrade rule, or delete it and create a new one.
- An upgrade rule takes effect only when the price of the target specification is higher than that of the source specification.

#### Step 4 Click OK.

**Step 5** For a specification that is priced using a custom template, you need to set attribute upgrade rules under the specification. Otherwise, the specification

×

supports only quantity increases and does not support the upgrade between enumeration attributes.

Locate the target upgrade rule and choose **More** > **Set Attribute Upgrade Rule** in the **Operation** column. In the displayed dialog box, select the source attribute name and value, and the target attribute values.

#### Figure 3-3 Setting an upgrade rule

| Set | Upgrade Rule       |                       |             | Create Upgrade Rule        |
|-----|--------------------|-----------------------|-------------|----------------------------|
|     | Specification Name | Target Specifications | Status      | Operation                  |
| ~   | ' jietidingjia     | jietidingjia          | Ineffective | Modify   Delete   More -   |
| ~   | ′ xianxingdingjia  | xianxingdingjia       | Ineffective | Set Attribute Upgrade Rule |

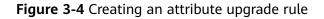

#### Create Attribute Upgrade Rule

| Source Attribute Name   | meiju2                    | •      |
|-------------------------|---------------------------|--------|
| Source Attribute Value  | jichu                     | •      |
| Target Attribute Values | jichu<br>zhongji<br>gaoji |        |
|                         | ОК                        | Cancel |

#### **NOTE**

Select the source attribute name, then select the source attribute value, and then select the target attribute values.

**Step 6** For a specification that is priced using a custom template, you can locate a specification upgrade rule and click the arrow on the left to view all attribute upgrade rules of the specification. You can set, modify, and delete attribute upgrade rules.

| Set Upgrade Rule   |                           |                       |             | Create Upgrade Rule      |
|--------------------|---------------------------|-----------------------|-------------|--------------------------|
| Specification Name |                           | Target Specifications | Status      | Operation                |
| jietidingjia       | jietidingjia jietidingjia |                       | Ineffective | Modify   Delete   More 👻 |
| Attribute Name     | Attribute Value           | Target Values         | Status      | Operation                |
| melju2             | gaoji                     | Jichu                 | Ineffective | Modify   Delete          |
| melju2             | Jichu                     | gaoji                 | Ineffective | Modify   Delete          |
| ✓ xianxingdingjia  |                           | xianxingdingjia       | Ineffective | Modify   Delete   More 🕶 |

#### D NOTE

- No attribute upgrade rules are configured by default. You can add attribute upgrade rules as required.
- Upgrade rules of only one source attribute can be created for a specification that is priced using a custom template. If upgrade rules of an attribute have been created but you want to create upgrade rules for another attribute of the same specification, you need to delete all existing attribute upgrade rules and create upgrade rules for the desired attribute.
- Only one attribute upgrade rule can be created for a source attribute value. You can modify the existing upgrade rule or delete it and create a new one.
- An attribute upgrade rule takes effect only when the price of the specification with the target attribute value is higher than that of the specification with the source attribute value.

----End

#### **Verifying New Product Prices**

If the prices of the source and target specifications are not properly set during product modification, the price of the target specifications may be lower than that of the source specifications. After modifying the price of a product, you can verify whether the upgrade rules still take effect. Click **Verify Upgrade Rule** or **Submit** to verify the upgrade rules.

| Product Specifications |                                                                                                    | rify Upgrade Rule |
|------------------------|----------------------------------------------------------------------------------------------------|-------------------|
| ⊕ Add                  |                                                                                                    |                   |
| ✓ Jlandangmoban        |                                                                                                    |                   |
| ✓ xlanxingdingjla      |                                                                                                    |                   |
| ✓ jietidingjia         |                                                                                                    |                   |
| SEO Information        |                                                                                                    |                   |
| * Title                |                                                                                                    |                   |
|                        | Enter the product name and type. (Max. 50 characters)                                                   |                   |
| * Keywords             |                                                                                                    |                   |
|                        | Keywords that increase the chances of your product appearing in search results. (Max. 30 characters)    |                   |
| * Description          |                                                                                                    |                   |
|                        | Product highlights, functions, and application scenarios that address user needs. (Max. 240 characters) |                   |
|                        | Enter the SEO information to increase the exposure chance for your product.                             |                   |
|                        |                                                                                                    |                   |
| Preview Submit         | Your data will be automatically saved in 6 seconds.                                                     | Save Draft        |

If the verification fails, delete the upgrade rules or change the price.

#### Information

×

| <b>A</b>       |                      |             |                                               |             |
|----------------|----------------------|-------------|-----------------------------------------------|-------------|
| -              | to delete the follow | ving upgrad | de rules? Or you can change the product price | to meet the |
| Specification  | Name                 | Target Sp   | pecifications                                 | Operation   |
| ^              |                      |             |                                               | Delete      |
| Attribute Name | Attribute Value      |             | Target Values                                 | Operation   |
|                |                      |             |                                               | Delete      |
|                |                      |             | ОК                                            |             |

If the verification is successful, click **OK** to submit the modification application.

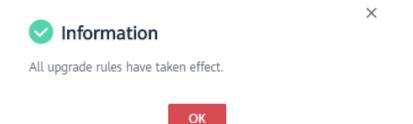

### **3.4 Hiding Products**

When releasing a new product or modifying a released product, you can specify whether to hide the product.

#### Precautions

- Hidden products will not be displayed on the Marketplace frontend page or in the search results after being released to the Marketplace. They can be accessed or purchased only through the product URL.
- To obtain the URL of such a product, locate the product on the Product Management > My Products page, and click Details in the Operation column. The URL is displayed in the Service Information area on the product details page.

#### Procedure

The process of hiding a released product is used as an example.

#### **Step 1** Go to the **Seller Console**.

Step 2 In the navigation pane, choose Product Management > My Products.

The **My Products** page is displayed.

Step 3 Locate the product to be hidden, and click **Modify** in the **Operation** column.

|              |                 | De             | livery Method 🛛 🖌               | Product Type All | Enter a product name. Q   |
|--------------|-----------------|----------------|---------------------------------|------------------|---------------------------|
| Product Name | Delivery Method | Product Type   | Released J≡                     | Status           | Operation                 |
| $\checkmark$ | License         | Common product | Sep 16, 2020 09:35:48 GMT+08:00 | Listed           | Details Modify Remove     |
| ×            | Image           | Common product | Mar 13, 2020 19:54:34 GMT+08:00 | Listed           | Details   Modify   Remove |
| ~            | Image           | Common product | Mar 13, 2020 19:53:17 GMT+08:00 | Listed           | Details   Modify   Remove |

**Step 4** In the **Service Information** area, set the value of **Public Product** to **No**.

| Service Information |                                                                                                    |
|---------------------|----------------------------------------------------------------------------------------------------|
| * Public Product    | Ves  No                                                                                                    |
|                     | Select Yes to allow users to purchase the product on the frontend page of the Marketplace. Select No to hide the product from the frontend page of the Marketplace and to allow users to purchase the product using the product URL you |
|                     | provide. You can click Details on the My Products page to view the URL of a product.                                                                                                    |
|                     | Select No when releasing a SaaS product. After the product is released, the Marketplace will test the subscription process and use of the product. After the test is complete, the product will be solid publicly.                      |
| * Category          | Developer Tools    Internet Middleware                                                                                                    |

#### **NOTE**

To change a product from hidden to public state, set the value of **Public Product** to **Yes**.

#### Step 5 Click Submit.

**NOTE** 

The product hiding takes effect after being approved. To view the review status, choose **Product Management > My Applications** in the navigation pane.

----End

## **3.5 Removing Products**

You can remove a specification of a released product (see **Step 3**), or remove the entire product (see **Step 4**). After being removed, a specification enters the discontinued state. Other specifications can be subscribed to normally. After being removed, a product and all its specifications enter the discontinued state. No operations can be performed on the product.

Removed products cannot be restored. To sell the removed products on the Marketplace again, you need to release them as new products. Therefore, exercise caution when removing products.

#### Procedure

- **Step 1** Go to the **Seller Console**.
- **Step 2** In the navigation pane, choose **Product Management > My Products**.

The My Products page is displayed.

#### Step 3 Remove a product specification.

1. Click  $\checkmark$  in a row containing the product of which a specification is to be removed.

The product specification list is displayed.

2. In the product specification list, click **Remove** in the **Operation** column of the row containing the specification to remove.

|                    |                 | Del                                                       | livery Method All               | • Product Type | All    | Enter a product name. Q C |
|--------------------|-----------------|-----------------------------------------------------------|---------------------------------|----------------|--------|---------------------------|
| Product Name       | Delivery Method | Product Type                                              | Released ↓Ξ                     | Status         |        | Operation                 |
| ^                  | License         | Common product                                            | Sep 16, 2020 09:35:48 GMT+08:00 | Listed         |        | Details   Modify   Remove |
| Specification Name |                 | Billing Mode and Price                                    |                                 |                | Status | Operation                 |
|                    |                 | Monthly : Linear pricing ; Yearly : Linear pricing Listed |                                 | Listed         | Remove |                           |
|                    |                 | Monthly : Linear pricing ; Yearly : Linear pri            | icing                           |                | Listed | Remove                    |

- 3. Click **Yes** in the warning dialog box.
- **Step 4 Remove an entire product**. (If you want to remove only a product specification, go to **Step 3**.)
  - 1. Click **Remove** in the **Operation** column of the row containing the product to remove.

|              |                 | D              | elivery Method 🛛 🖌 🗸            | roduct Type All | Enter a product name. Q C |
|--------------|-----------------|----------------|---------------------------------|-----------------|---------------------------|
| Product Name | Delivery Method | Product Type   | Released J≡                     | Status          | Operation                 |
| ~            | License         | Common product | Sep 16, 2020 09:35:48 GMT+08:00 | Listed          | Details Modify Remove     |
| ~            | Image           | Common product | Mar 13, 2020 19:54:34 GMT+08:00 | Listed          | Details   Modify   Remove |
| $\checkmark$ | Image           | Common product | Mar 13, 2020 19:53:17 GMT+08:00 | Listed          | Details   Modify   Remove |

2. Click **Yes** in the warning dialog box.

#### **NOTE**

To view products that have been removed from the catalog, choose **Product Management** > **My Products** in the navigation pane.

----End

## **3.6 Viewing Product Applications**

You can view the information about product release applications, modification applications, and review statuses, modify the information of the last application that has failed the review and submit the application again, or withdraw applications pending approval.

#### **NOTE**

- Currently, only applications for licenses and consulting services can be withdrawn.
- You can use either of the following methods to withdraw a product application on the **My Applications** page:
  - Locate a product pending approval and click Withdraw in the Operation column.
  - Locate a product pending approval and click **Details** in the **Operation** column to access the product details page. In the **Applications** area at the bottom of the page, locate the application to withdraw, and click **Withdraw** in the **Operation** column.

#### Procedure

- **Step 1** Go to the **Seller Console**.
- **Step 2** In the navigation pane, choose **Product Management > My Applications**.

The **My Applications** page is displayed.

**Step 3** Set search criteria to filter products, and then view the application records of the products.

|              |                    | Status All     | - Delivery Method | All 👻 Product Type              | All                          | Enter a product name. Q C |
|--------------|--------------------|----------------|-------------------|---------------------------------|------------------------------|---------------------------|
| Product Name | Delivery Method    | Product Type   | Application Type  | Applied J≡                      | Status                       | Operation                 |
|              | License            | Common product | Release           | Oct 09, 2019 10:11:30 GMT+08:00 | Pending approval             | Details Withdraw          |
|              | Consulting service | Common product | Release           | Oct 08, 2019 10:18:34 GMT+08:00 | Draft                        | Modify Delete             |
|              | SaaS               | Common product | Release           | Sep 30, 2019 18:16:50 GMT+08:00 | <ul> <li>Approved</li> </ul> | Details                   |
|              | SaaS               | Common product | Release           | Sep 20, 2019 11:06:31 GMT+08:00 | () Rejected                  | Details   Modify   Delete |

According to the product status, you can perform the following operations:

• Draft: modifying and deleting applications

#### D NOTE

When releasing a new product or updating the information about a released product, you can save the entered information as a draft, and modify the draft or submit a product release application later.

- **Rejected**: viewing product information and review details, and modifying and deleting applications
- **Approved**: viewing product information and review details
- **Pending approval**: viewing product information and withdrawing applications

----End

### **3.7 Managing Product Attributes**

When releasing products, you can use product attributes to generate SKUs for product specifications. Attribute names are visible to users on the product details and in the bills.

There are two types of product attributes: preset and custom.

- Preset attributes are used by the Marketplace and cannot be modified or used by sellers. Custom attributes are defined based on product specifications before product release and can be modified by sellers.
- Names of custom attributes must be different from those of preset attributes, including **appName**, **version**, **os**, and **mode**.

#### **Querying Product Attributes**

You can query product attributes by type (quantity or enumeration) or by name (fuzzy match).

#### Adding Product Attributes

- Step 1 Go to the Seller Console.
- **Step 2** In the navigation pane, choose **Product Management > Product Attributes**.
- Step 3 Click Add.
- **Step 4** In the displayed **Add Product Attribute** dialog box, enter the attribute type, attribute code, attribute name, and attribute description. Then, click **OK**.

#### Add Product Attribute

| * Type               | Quantity • |
|----------------------|------------|
| * Attribute Code     | amount 💌   |
| * Attribute Name ( ? |            |
| Unit                 | unit       |
| * Description ⑦      |            |
|                      | h          |
|                      | 0/100      |
|                      | OK Cancel  |

----End

#### **Editing Product Attributes**

Custom attributes can be modified, but preset attributes cannot. To modify a custom attribute, locate the attribute on the product attribute list and click **Edit** in the **Operation** column. If products that have been released are priced using a custom template, their product attributes are included in the product information. If you modify the product attributes, the products will not be affected.

#### **Deleting Product Attributes**

Custom attributes can be deleted, but preset attributes cannot. To delete a custom attribute, locate the attribute on the product attribute list and click **Delete** in the **Operation** column. If products that have been released are priced using a custom template, their product attributes are included in the product information. If you delete the product attributes, the products will not be affected.

 $\times$ 

# **4** Service Supervision

#### 4.1 Supervising Services of License Products

# **4.1 Supervising Services of License Products**

After a license product is successfully sold, you can view the order details on the **Transaction Management** > **Service Supervision** page in the Seller Console, deliver the license offline, and confirm that the service flow of the transaction is complete in the Seller Console.

#### Precautions

The bill for a license transaction is generated based on the service flow status. If the service flow of the transaction is completed, the bill for the transaction will be automatically generated in the next billing cycle.

#### **Overall Process**

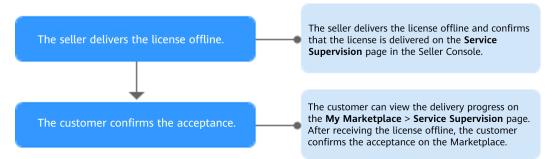

#### Procedure

- **Step 1** Go to the **Seller Console**.
- **Step 2** In the navigation pane, choose **Transaction Management** > **Service Supervision**.
- **Step 3** Set search criteria, and click **License delivered offline** in the **Operation** column of the row containing the target transaction record.

Attachment

|           |          |              | Service Flow       | License      | ▼ Service S             | tatus License delivered offline | ▼ Order No. | Enter an order No. Q                     |
|-----------|----------|--------------|--------------------|--------------|-------------------------|---------------------------------|-------------|------------------------------------------|
| Order No. | Username | Product Name | Specification Name | Delivery Met | Service Status          | Created                         | Completed   | Operation                                |
|           |          |              |                    | License      | Seller delivers license | 2020-12-26 16:06:31             |             | License delivered offline Contact User   |
|           |          |              |                    | License      | Seller delivers license | 2020-12-26 10:11:20             | -           | License delivered offline   Contact User |

**Step 4** After the service is delivered, update the service flow status.

1. On the page displayed, specify **Service Result Description**, upload the deliverables, and click **Deliver service**.

| Seller Dellvers License Offline (2) Customer Accepts License |                                                        |                                |                                                                  |                                              |                                                                                                    |  |
|--------------------------------------------------------------|--------------------------------------------------------|--------------------------------|------------------------------------------------------------------|----------------------------------------------|----------------------------------------------------------------------------------------------------|--|
| Service Informatio                                           | n                                                      |                                |                                                                  |                                              |                                                                                                    |  |
| Product Name                                                 |                                                        |                                |                                                                  |                                              |                                                                                                    |  |
| Specification Name                                           |                                                        |                                |                                                                  |                                              |                                                                                                    |  |
| Order No.                                                    | Click this num                                         | ber to view the order details. |                                                                  |                                              |                                                                                                    |  |
| Service Status Seller deli                                   | vers license offline                                   |                                |                                                                  |                                              |                                                                                                    |  |
| ★ Service Result Description                                 | Enter a service result de                              | escription with a maximum of 1 | ,000 characters.                                                 |                                              | 0/1,000                                                                                             |  |
| * Deliverable                                                | Please upload the deliver<br>Reminder:1. Inappropriate | acceptance may cause unnece    | ments, including but not limit<br>ssary after-sales disputes and | ted to the service deliver<br>I legal risks! | te: 50.0 M8<br>list, user acceptance files, etc.<br>nd passwords in the description and attachment. |  |
| History                                                      |                                                        |                                |                                                                  |                                              |                                                                                                    |  |
| Time                                                         |                                                        | Operation                      | Operator Role                                                    | Operator                                     | Message                                                                                             |  |
|                                                              |                                                        |                                |                                                                  | No                                           | data available.                                                                                     |  |

2. In the displayed dialog box, click **OK**.

| i Finish                                                                             |
|--------------------------------------------------------------------------------------|
| After the confirmation, you need to wait for the user to confirm the service result. |
| <b>OK</b> Cancel                                                                     |

#### **NOTE**

- After the customer accepts the service, the transaction is completed.
- If the customer renews an order that involves service supervision, no new service flow will be generated.

#### ----End

# **5** Transaction Management

#### 5.1 Querying Orders

# **5.1 Querying Orders**

You can view transaction details of your products in yearly/monthly and one-time billing modes.

#### Procedure

- **Step 1** Go to the **Seller Console**.
- **Step 2** In the navigation pane, choose **Transaction Management > Orders**.
- **Step 3** Set search criteria, and click **Search**.

You can search the transaction records to be viewed.

| Orders    |                |              |              |   |                    |                       |          |             |                 |     |                |                    |   |   |
|-----------|----------------|--------------|--------------|---|--------------------|-----------------------|----------|-------------|-----------------|-----|----------------|--------------------|---|---|
|           |                | Order Status | All          | • | Order Type All     | •                     | Created  | Aug 29,2020 | — Sep 29,2020 X |     | Order No.      | Enter an order No. | Q | С |
| Order No. | Product Type   |              | Product Name |   | Specification Name | Created               | Status   |             | Order Type      | Pai | d Amount (USD) | Operation          |   |   |
|           | Common product |              |              |   |                    | Sep 28, 2020 13:38:27 | Pending  | payment     | Renewal         |     |                | Details            |   |   |
|           | Common product |              |              |   |                    | Sep 28, 2020 03:03:12 | Complete | d           | Renewal         |     |                | Details            |   |   |
|           | Common product |              |              |   |                    | Sep 24, 2020 16:38:37 | Canceled |             | Renewal         |     |                | Details            |   |   |
|           | Common product |              |              |   |                    | Sep 24, 2020 02:24:26 | Canceled |             | Renewal         |     |                | Details            |   |   |

**Step 4** Locate a transaction record, and click **Details** in the **Operation** column to view details about a single transaction, including product, order, and customer details.

| Product Inform    | mation                          |                     |                                 |
|-------------------|---------------------------------|---------------------|---------------------------------|
|                   |                                 |                     |                                 |
| Product Type      | Common product                  |                     |                                 |
| Name              |                                 | Specification       |                                 |
| Delivery Method   | Image                           | Version             | V1.0                            |
| Product Category  | Infrastructure Software         | Product Subcategory | Running Environment             |
| Published         | Apr 08, 2020 14:29:07 GMT+08:00 | Released            | Apr 08, 2020 14:32:06 GMT+08:00 |
| Product Status    | Listed                          |                     |                                 |
| Order Informa     | ation                           |                     |                                 |
|                   |                                 |                     |                                 |
| Order No.         |                                 | Status              | Completed                       |
| Created           | Sep 18, 2020 16:01:46 GMT+08:00 | Paid                | Sep 18, 2020 16:03:44 GMT+08:00 |
| Order Type        | Subscription                    | Billing Mode        | Monthly                         |
| Validity Duration | 4 months                        | Paid Amount (USD)   |                                 |
| Customer Info     | ormation                        |                     |                                 |
|                   |                                 |                     |                                 |
| Username          |                                 | Full Name           |                                 |
| Mobile Number     |                                 | Email Address       |                                 |
| Distributor ID    |                                 | Distributor Name    |                                 |
|                   |                                 |                     |                                 |

----End

# **6** Settlement Rules

- 6.1 Purpose
- 6.2 Description
- 6.3 Settlement Procedure
- 6.4 Settlement Rules
- 6.5 Order and Transaction Settlement Mechanism

### 6.1 Purpose

This document is formulated to further standardize the settlement procedure involved with HUAWEI CLOUD Marketplace and its sellers to avoid settlement risks and improve customer experience and operations efficiency. This chapter applies to sellers who sign contracts with Huawei Services (Hong Kong) Co., Ltd.

## 6.2 Description

This chapter describes the settlement procedure involved with HUAWEI CLOUD Marketplace and its sellers and the restrictions in each phase of the operation procedure. HUAWEI CLOUD Marketplace provides a platform and related services for sellers and charges platform fees for their use. HUAWEI CLOUD users can purchase products released by sellers and make payments to HUAWEI CLOUD. HUAWEI CLOUD deducts the platform fees from the payments and settles with the sellers.

# **6.3 Settlement Procedure**

| No. | Phase                                                   | Perfor<br>med By    | Duration            | Description                                                                                                    |
|-----|---------------------------------------------------------|---------------------|---------------------|----------------------------------------------------------------------------------------------------|
| 1   | Generating historical<br>transaction bills              | HUAW<br>EI<br>CLOUD | 1 business<br>day   | On the eighth day of<br>each month (If there is a<br>holiday, the bill will be<br>postponed to the next<br>business day following<br>the holiday.)                                                                         |
| 2   | Reviewing and sending bills to the sellers              | HUAW<br>EI<br>CLOUD | 5 business<br>days  | The notification for bill<br>review is sent to the<br>email address bound to<br>the HUAWEI CLOUD<br>account of the sellers.                                                                                                |
| 3   | Confirming bills                                        | Sellers             | /                   | The sellers confirm bills<br>in the Seller Console of<br>HUAWEI CLOUD<br>Marketplace. Settlement<br>for bills confirmed after<br>the twentieth calendar<br>day of a given month<br>will be postponed to the<br>next month. |
| 4   | Initiating payment                                      | HUAW<br>EI<br>CLOUD | 6 business<br>days  | /                                                                                                    |
| 5   | Requesting invoice<br>issuance                          | HUAW<br>EI<br>CLOUD | 1 business<br>day   | The system sends an email notification to the sellers.                                                                                                    |
| 6   | Issuing invoices and<br>mailing them to<br>HUAWEI CLOUD | Sellers             | /                   | The sellers issue the<br>invoices with the<br>corresponding tax rate<br>according to the local<br>tax law and send the<br>invoices to the specified<br>address.                                                            |
| 7   | Making payment                                          | HUAW<br>EI<br>CLOUD | 22 business<br>days | HUAWEI CLOUD receives<br>and verifies the invoices<br>and settles with the<br>sellers after the<br>verification is successful.                                                                                             |

#### D NOTE

On the eighth day of each month, bills of the previous calendar month are generated. If a transaction involves service supervision and the service flow of the transaction is completed, the bill for the transaction will be automatically generated in the next billing cycle.

# 6.4 Settlement Rules

#### Prerequisites

You need to provide your tax and bank details for settlement, including the bank account and tax code. Transactions on the Marketplace will be settled to the provided bank account. If the information is missing or inaccurate, HUAWEI CLOUD cannot generate bills for settlement.

#### Settlement Cycle

- Frequency: Once a month. The system generates bills for the most recent calendar month for settlement.
- Settlement scope: Orders or transactions that are generated and effective within the most recent calendar month, and orders that have been settled partially or have never been settled in the previous months. The billing cycle of a renewal order is determined by the effective time of the order.
- Example: On February 8, 2019, bills for January 2019 were generated, including orders and transactions from January 1, 2019 to January 31, 2019. The billing cycle ID is 201901. The settlement amount is subject to the actual order and transaction data.

#### **NOTE**

The bill for a license transaction is generated based on the service flow status. If the service flow of the transaction is completed, the bill for the transaction will be automatically generated in the next billing cycle. Example: For an order that is successfully paid on February 3, 2020, if the service flow of the transaction is completed on March 15, 2020, the transaction is settled in the bill whose ID is 202003.

#### **Settlement Method**

One-time, pay-per-use, and yearly/monthly orders are settled at a time.

#### D NOTE

- Pay-per-usage packages are settled at a time and refund demands are not allowed.
- The transaction amount and amount to be settled must be provided in the bill details for orders billed on a yearly/monthly basis.

#### Settlement Amount

A product released by a seller in the Marketplace must be priced in USD dollars, with taxes not included. When a HUAWEI CLOUD user purchases a product released by a seller, Huawei issues an invoice containing a value-added tax (VAT) and other similar taxes based on local tax requirements. Huawei calculates the settlement amount for the seller based on the selling price of the product (excluding the VAT). Currently, 15% of the selling price of the product is charged

as platform fees (except in special circumstances). HUAWEI CLOUD reserves the right to adjust this proportion based on service development requirements. The current formula for calculating the settlement amount is as follows:

Settlement amount =  $\sum_{i=1}^{n}$  Selling price of product n (excluding taxes) x (1 – Proportion of platform fees)

Example:

Selling price of a product (excluding taxes) = \$1,000 USD

Settlement amount = \$1,000 USD x (1 – 15%) = \$850 USD

#### Payment

If a product contains services delivered offline or other services that need to be confirmed by a user, HUAWEI CLOUD settles with the seller according to the following rules:

- If the services are delivered multiple times, the seller can set a proportion of the services in every delivery and acceptance.
- HUAWEI CLOUD calculates the settlement amount based on the acceptance details of the user, using the previously provided settlement formula, and settles with the seller in the following calendar month.

#### **Invoice Issuance Regulations**

A seller shall issue VAT invoices to HUAWEI CLOUD based on the monthly settlement amount and send them to the specified address within a month of receiving the invoice request. The invoiced tax items and tax rate are subject to the local tax laws of the seller. If an invoice is incorrect, the seller shall reissue it.

### 6.5 Order and Transaction Settlement Mechanism

#### Settlement Bill Cycle

- For a purchase order of a yearly or monthly product, the settlement bill cycle starts when the instance or the service in the order is enabled.
- For a renewal order of a yearly or monthly product, the settlement bill cycle starts when the product or the service in the order is enabled.
- For the transactions of a pay-per-use product, the settlement bill cycle is determined by the actual consumption time of the product.

#### Settlement Rule for Unsubscriptions

When a HUAWEI CLOUD user applies for a refund after unsubscription and HUAWEI CLOUD confirms that the refund application meets required standards, HUAWEI CLOUD will send a refund notification to the seller and user. If the product payment has been settled with the seller, HUAWEI CLOUD will deduct the refund amount from the seller's settlement amount in the current month or the following month after refunding the user's money. If the settlement amount is insufficient for the refund, HUAWEI CLOUD will deduct the refund amount from the deposit of the seller (if any). If the amount is still insufficient, the seller shall pay the amount to HUAWEI CLOUD in other ways.

# **7** Bill Management

- 7.1 Bill Description
- 7.2 Reconciliation Process
- 7.3 Confirming Bills
- 7.4 Exporting Bills
- 7.5 Exporting Bill Details

## 7.1 Bill Description

 Table 7-1 describes the bills of common products on HUAWEI CLOUD

 Marketplace.

| Table 7-1 Descr | iption of a comr | non product bill |
|-----------------|------------------|------------------|
|                 |                  |                  |

| Billing Item      | Description                                                                                                 |
|-------------------|----------------------------------------------------------------------------------------------------|
| Sales amount      | Amount of money from sales (excluding taxes)                                                                |
| Settlement amount | Settlement amount:<br>$\sum_{i=1}^{n}$ Sales amount of product $n \times (1 - Proportion of platform fees)$ |

# 7.2 Reconciliation Process

HUAWEI CLOUD Marketplace generates a bill of the previous calendar month on **the eighth day of each month**. After you confirm that the bill is correct, HUAWEI CLOUD sends you a notification email to request you to issue an invoice and deliver the invoice to the specified address. After receiving and verifying the invoice you send, HUAWEI CLOUD initiates the payment process to pay you based on the invoice amount. For details, see **6.3 Settlement Procedure**.

#### D NOTE

The bill for a license transaction is generated based on the service flow status. If the service flow of the transaction is completed, the bill for the transaction will be automatically generated in the next billing cycle.

# 7.3 Confirming Bills

After you confirm a bill of the previous calendar month, HUAWEI CLOUD Marketplace will send you an invoicing notification email and initiate payment process.

#### Prerequisites

Your business information has been certified. For details, see **1.2.4 Certifying Business Information**.

#### Procedure

- Step 1 Go to the Seller Console.
- Step 2 In the navigation pane, choose Transaction Management > Bills.

The **Bills** page is displayed.

#### **NOTE**

If the *HUAWEI CLOUD Marketplace Seller Agreement* has been updated, select **I agree** with the HUAWEI CLOUD Marketplace Seller Agreement and click Submit. After signing the agreement, you can go to the Bills page for bill guery.

Step 3 Locate a bill and click Confirm in the Operation column.

The bill details page is displayed.

- Step 4 Confirm that all the bill information is correct and click Confirm.
- Step 5 In the displayed dialog box, click Yes.

----End

### 7.4 Exporting Bills

You can export bills and download them on the Export History page.

#### Prerequisites

Your business information has been certified. For details, see **1.2.4 Certifying Business Information**.

#### Procedure

Step 1 Go to the Seller Console.

**Step 2** In the navigation pane, choose **Transaction Management > Bills**.

#### 

If the *HUAWEI CLOUD Marketplace Seller Agreement* has been updated, select **I agree** with the HUAWEI CLOUD Marketplace Seller Agreement and click Submit. After signing the agreement, you can go to the **Bills** page for bill query.

- Step 3 Click Export on the left of the page to access the Export History page.
- **Step 4** After the bills are generated, click **Download** in the **Operation** column, select a path to save the bills, and click **Save**.

#### **NOTE**

- It takes some time to generate bills. Wait for a while and refresh the **Export History** page, and then the export record is displayed.
- The exported bills will be saved for three days. Download the bills as soon as possible.

----End

## 7.5 Exporting Bill Details

You can export bill details and download them on the **Export History** page.

#### Prerequisites

Your business information has been certified. For details, see **1.2.4 Certifying Business Information**.

#### Procedure

**Step 1** Go to the **Seller Console**.

Step 2 In the navigation pane, choose Transaction Management > Bills.

#### 

If the *HUAWEI CLOUD Marketplace Seller Agreement* has been updated, select I agree with the HUAWEI CLOUD Marketplace Seller Agreement and click Submit. After signing the agreement, you can go to the Bills page for bill query.

- **Step 3** Locate a bill to be viewed and click **Details** in the **Operation** column.
- **Step 4** Click **Export** on the left of the page.

The **Export Bill Details** dialog box is displayed.

**Step 5** Click **Export** to access the **Export History** page.

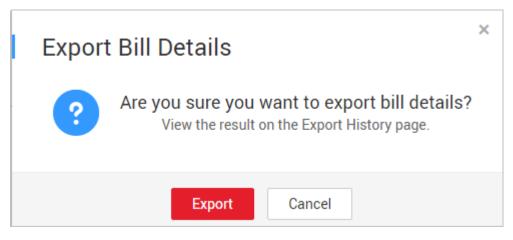

**Step 6** After the bill details are generated, click **Download** in the **Operation** column, select a path to save the bill details, and click **Save**.

**NOTE** 

- It takes some time to generate bill details. Wait for a while and refresh the **Export History** page, and then the export record is displayed.
- The exported bill details will be saved for three days. Download the bill details as soon as possible.

----End

# **8** Invoice Management

After confirming the bills and receiving an invoicing notification email, print the invoicing list and issue the invoice on the amount specified in the email, and send the invoice to the address specified in the email.

#### Background

After a user purchases a product that you release on the HUAWEI CLOUD Marketplace, HUAWEI CLOUD issues an invoice to the user. HUAWEI CLOUD Marketplace offers you a bill containing the product sales amount excluding the platform fee. You need to issue an invoice to HUAWEI CLOUD Marketplace based on the confirmed bill amount.

#### Precautions

When an invoice is to be issued for a bill, click **Invoicing List** in the **Operation** column on the **Bills** page to go to the **Invoicing List** page. Print the invoice list and issue an invoice.

#### Procedure

- **Step 1** Click the link in the invoicing notification email, or click **Invoicing List** in the **Operation** column on the **Bills** page. The **Invoicing List** page is displayed.
- **Step 2** Print the invoicing list and fill in the invoice according to Table 8-1.

#### D NOTE

The invoice must be signed with the official signature or stamped with the official seal of your company.

| ltem             | Description                             |  |
|------------------|-----------------------------------------|--|
| Company Name     | Enter your company name.                |  |
| Partner VAT No.  | Enter the value-added tax (VAT) number. |  |
| Bank Account No. | Enter the bank account number.          |  |

#### Table 8-1 Invoice information

| Item                         | Description                                                                            |
|------------------------------|----------------------------------------------------------------------------------------|
| Bank Account Beneficiary     | Enter the bank account beneficiary.                                                    |
| Bank Name                    | Enter the bank name.                                                                   |
| Bank Address                 | Enter the bank address.                                                                |
| Swift Code                   | Enter the Society for Worldwide Interbank<br>Financial Telecommunication (SWIFT) code. |
| Invoice No.                  | Enter the invoice number.                                                              |
| Invoice Date                 | Enter the invoice issuing date.                                                        |
| Invoice Currency             | Enter the invoice currency unit.                                                       |
| Bill To                      | Enter Huawei Services (Hong Kong) Co.,<br>Limited.                                     |
| Huawei VAT No.               | Huawei tax ID. For details, see Huawei Tax ID.                                         |
| Payment Requisition Form No. | Enter the InTouch No. value in the invoicing list.                                     |
| Service Item                 | Enter Marketplace Service.                                                             |
| Settlement Period            | Enter the settlement period in the invoicing notification email.                       |
| INVOICE AMOUNT               | Enter the invoicing amount in the invoicing notification email.                        |
| Remarks                      | Optional.                                                                              |

**Step 3** Send the printed invoicing list and invoice to the address specified in the email.

#### ----End

#### Huawei Tax ID

You must specify **Huawei VAT No.** when issuing invoices. Otherwise, leave it blank. If the Huawei contracting party and Huawei tax ID are incorrect, your invoices may be rejected.

| Country/<br>Region      | Huawei Contracting Party and<br>Address                                                      | Huawei Tax ID                          |
|-------------------------|----------------------------------------------------------------------------------------------|----------------------------------------|
| South Korea             | Huawei Services (Hong Kong) Co.,<br>Limited                                                  | Registration number:<br>145-80-01643   |
| United Arab<br>Emirates | Address: Room 03, 9/F., Tower 6,<br>The Gateway, No.9 Canton Road,<br>Tsim Sha Tsui, Kowloon | VAT number:<br>100584086100003         |
| Bahrain                 |                                                                                              | VAT account number:<br>220014005100002 |

| Country/<br>Region | Huawei Contracting Party and<br>Address | Huawei Tax ID                          |
|--------------------|-----------------------------------------|----------------------------------------|
| South Africa       |                                         | VAT registration number:<br>4570291130 |
| Chile              |                                         | User number: 592930501                 |
| Other              |                                         | Optional                               |

# **9**<sub>FAQs</sub>

9.1 What Are the Conditions for Registering with HUAWEI CLOUD Marketplace?

9.2 What Enterprise Certificates Are Needed for the Registration?

9.3 Can an Individual User Become a Seller on the Marketplace?

9.4 What Benefits Can I Obtain After Registering with the Marketplace?

9.5 Do I Need to Pay Deposit If I Register with the Marketplace?

9.6 How Long Does It Take to Review the Registration Application?

9.7 How Do I Change the Company Name?

9.8 How Do I Release Products on the Marketplace?

9.9 Is the Product Technical Support Provided by Sellers or HUAWEI CLOUD?

9.10 How Long Is the Validity Period of Products on the Marketplace?

9.11 Why Is the Bill for a Transaction Conducted in This Month Not Generated in the Next Month?

# 9.1 What Are the Conditions for Registering with HUAWEI CLOUD Marketplace?

To become a seller on HUAWEI CLOUD Marketplace, you must meet the following requirements:

- 1. Your company has been operating for at least 1 year.
- 2. Your company can provide professional technical services, after-sales support, and at least 5 x 8 hours of online customer service (based on the time zone of the product service area).
- 3. Your company has at least two salespersons, one for pre-sales and the other after-sales services.
- 4. The company accepts and signs the HUAWEI CLOUD Marketplace Seller Agreement, and carries out business cooperation according to the terms and conditions specified in the agreement.

5. You must accept other related protocols and management regulations of HUAWEI CLOUD.

# 9.2 What Enterprise Certificates Are Needed for the Registration?

Enterprise business licenses, valid software copyright certificates, or sales license certificates.

# 9.3 Can an Individual User Become a Seller on the Marketplace?

No. Only enterprise users can register with the HUAWEI CLOUD Marketplace and sign up as sellers.

# 9.4 What Benefits Can I Obtain After Registering with the Marketplace?

You and HUAWEI CLOUD jointly build a cloud service ecosystem, enabling consumers to use the required enterprise software more conveniently and costeffectively. You can sell high-quality products and earn more on one platform and through multiple channels.

# 9.5 Do I Need to Pay Deposit If I Register with the Marketplace?

No deposit is charged.

# 9.6 How Long Does It Take to Review the Registration Application?

Three working days. The review results will be sent to the email address and the mobile number (if any) bound to your HUAWEI CLOUD account.

## 9.7 How Do I Change the Company Name?

You can change the company name in **My Account**. The company name must be the same as that in the business qualification.

## 9.8 How Do I Release Products on the Marketplace?

You can release your products in **Seller Console** after your registration application is approved by the HUAWEI CLOUD Marketplace and you become a seller.

- 1. Go to the **Seller Console**.
- 2. In the navigation pane, choose **Product Management > My Products**.
- 3. Click **Release New Product** in the upper right corner of the page.
- 4. Select the delivery method of the product to be released and enter the product information.

**NOTE** 

For details about the product release, see 2 Delivery Methods.

5. Click Submit.

The product will be available on the Marketplace after the information is approved. You can view the released products on the **Product Management > My Products** page.

# 9.9 Is the Product Technical Support Provided by Sellers or HUAWEI CLOUD?

The product technical support and after-sales support are provided by sellers.

If you have any questions during the product test, send an email to **partner@huaweicloud.com**.

# 9.10 How Long Is the Validity Period of Products on the Marketplace?

Products are valid for a long time by default after being released to the Marketplace.

If a released product violates the Marketplace agreements and related management regulations, the Marketplace staff have the right to remove the product from the catalog.

# 9.11 Why Is the Bill for a Transaction Conducted in This Month Not Generated in the Next Month?

- The order of the transaction is a renewal order. Bills are generated based on the effective time of the order. For example, if an order takes effect in January 2020, the bill is generated in the next month, that is, February 2020.
- The purchased product is a license, and service supervision is not completed.

#### **NOTE**

The delivery process of licenses must be performed under the supervision of HUAWEI CLOUD Marketplace. If the service flow of an order is not completed, HUAWEI CLOUD will not generate a bill for you, and the payment of the order will not be settled to you. For a transaction whose service status is **Completed**, a bill will be generated for the transaction before the eighth day of the next month. If this day falls on a holiday, the bill generation will be postponed to the next business day after the holiday. After you confirm the bill, the Marketplace will remit the payment to you.